# COM

INSTRUCTION MANUAL

### VHF MARINE TRANSCEIVER **IC-M93D EURO** IC-M93D

This device complies with Part 15 of the FCC Rules. Operation is subject to the condition that this device does not cause harmful interference.

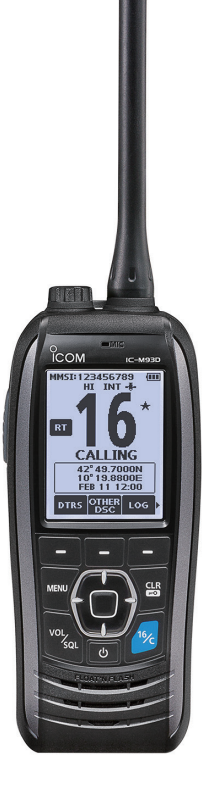

# Icom Inc.

Thank you for choosing this Icom product.

This product is designed and built with Icom' s state of the art technology and craftsmanship. With proper care, this product should provide you with years of trouble-free operation.

# IMPORTANT

i

**READ ALL INSTRUCTIONS** carefully and completely before using the transceiver.

**SAVE THIS INSTRUCTION MANUAL**—This instruction manual contains important operating instructions for the IC-M93D and IC-M93D EURO.

This instruction manual includes some functions which are usable only when they are preset by your dealer. Ask your dealer for details.

Icom is not responsible for the destruction, damage to, or performance of any Icom or non-Icom equipment, if the malfunction is because of:

- Force majeure, including, but not limited to, fires, earthquakes, storms, floods, lightning, other natural disasters, disturbances, riots, war, or radioactive contamination.
- The use of Icom transceivers with any equipment that is not manufactured or approved by Icom.

# FEATURES

#### $\bullet$  **Floats on water**

The transceiver floats in fresh or salt water even when the supplied accessories are attached.

• It may sink when a third-party accessory is attached.

#### z **Floats and flashes**

When the transceiver detects that it has come in contact with water, the backlight starts to blink, making it easy to find the transceiver even at night or in a dark environment.

#### $\bullet$  Wide screen and easy user interface

The transceiver is equipped with a wide screen for easy readability and easy-to-use user interface.

#### ● Dualwatch and Tri-watch functions

Convenient functions that enable you to monitor the Distress channel (Ch 16) while receiving on another channel of your choice (Dualwatch), or while receiving on another channel of your choice, and the Call channel (Tri-watch).

\* May not be usable depending on the transceiver version.

# EXPLICIT DEFINITIONS

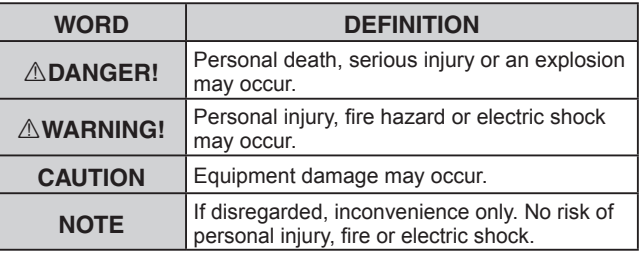

# IN CASE OF EMERGENCY

If your vessel requires assistance, contact other vessels and the Coast Guard by sending a distress call on Channel 16.

#### *USING CHANNEL 16* **DISTRESS CALL PROCEDURE**

- 1. "MAYDAY MAYDAY MAYDAY."
- 2. "THIS IS ..............." (name of vessel).
- 3. Say your call sign or other indication of the vessel (AND your 9 digit DSC ID, if you have one).
- 4. "LOCATED AT ..............." (your position).
- 5. State the nature of the distress and assistance required.
- 6. Give any other information which might facilitate the rescue.

Or, transmit your Distress call using Digital Selective Calling (DSC) on Channel 70.

#### *USING DIGITAL SELECTIVE CALLING (Ch 70)* **DISTRESS CALL PROCEDURE**

- 1. While lifting up the key cover, hold down [DISTRESS] for 3 seconds until you hear 3 short beeps and then one long beep.
- 2. Wait for an acknowledgment on Channel 70 from a coast station.
	- After the acknowledgement is received, Channel 16 is automatically selected.
- 3. Hold down [PTT], then transmit the appropriate information as listed to the left.

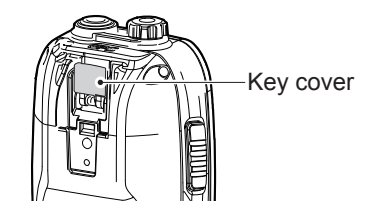

# PRECAUTIONS

A **DANGER! NEVER** short the terminals of the battery pack. Shorting may occur if the terminals touch metal objects such as a key, so be careful when placing the battery packs (or the transceiver) in bags, and so on. Carry them so that shorting cannot occur with metal objects. Shorting may damage not only the battery pack, but also the transceiver.

A DANGER! NEVER operate the transceiver near unshielded electrical blasting caps or in an explosive atmosphere.

 $\triangle$  **DANGER! NEVER** use and charge Icom battery packs with non-Icom transceivers or non-Icom chargers. Only Icom battery packs are tested and approved for use with Icom transceivers or charged with Icom chargers. Using third-party or counterfeit battery packs or chargers may cause smoke, fire, or cause the battery to burst.

A **WARNING! NEVER** operate the transceiver with a headset or other audio accessories at high volume levels. The continuous high volume operation may cause a ringing in your ears. If you experience the ringing, reduce the volume level or discontinue use.

**CAUTION: DO NOT** use harsh solvents such as Benzine or alcohol when cleaning, because they will damage the transceiver surfaces.

**CAUTION: DO NOT** attach the battery unless the flexible antenna, battery pack and jack cover are securely attached to the transceiver. Confirm that the antenna and battery pack are dry before attaching. Exposing the inside of the transceiver to dust or water can cause serious damage to the transceiver.

**CAUTION: DO NOT** place or leave the transceiver in direct sunlight or in places with temperatures below –20°C (–4°F) or above +60°C (+140°F) for IC-M93D, and below –15°C (–10°C for the Australian version) or above +55°C for the IC-M93D EURO. The basic operations of the transceiver are guaranteed within the specified operating temperature range. However, the Liquid Crystal Display may not operate correctly, or show an indication in the case of long hours of operation, or after being placed in extremely cold areas.

**CAUTION: DO NOT** modify the transceiver. The specifications may change and then the transceiver may not comply with the requirements of required regulations. The transceiver warranty does not cover any problems caused by unauthorized modification.

**CAUTION: DO NOT** operate the transceiver if it becomes hot after operating it continuously for long periods of time. This may damage the transceiver.

**KEEP** the transceiver and microphone at least 0.9 m (3 feet) away from the vessel's magnetic navigation compass.

**DO NOT** push [PTT] unless you actually intend to transmit.

**BE CAREFUL!** The IC-M93D and IC-M93D EURO meet IPX7\* requirements for waterproof protection. However, once the transceiver has been dropped, waterproof protection cannot be guaranteed because of possible damage to the transceiver's case or the waterproof seal.

\* Only when the speaker microphone jack cover, the optional HM-165, or HM-228 is attached.

Even when the transceiver power is OFF, a slight current still flows in the circuits. Remove the battery pack from the transceiver when not using it for a long time. Otherwise, the installed battery pack or batteries will become exhausted, and will need to be recharged or replaced.

**BE CAREFUL!** Even if the volume level is set low, the beeps of the Float 'n Flash, DSC alarm and AquaQuake functions are very loud.

**BE SURE** the transceiver power is OFF before connecting the supplied or optional equipment.

RECOMMENDATION

#### **CLEAN THE TRANSCEIVER THOROUGHLY WITH**

**FRESH WATER** after exposure to saltwater, and dry it before operating. Otherwise, the transceiver's keys, switches and controllers may become unusable, due to salt crystallization, and/or the charging terminals of the battery pack may rust.

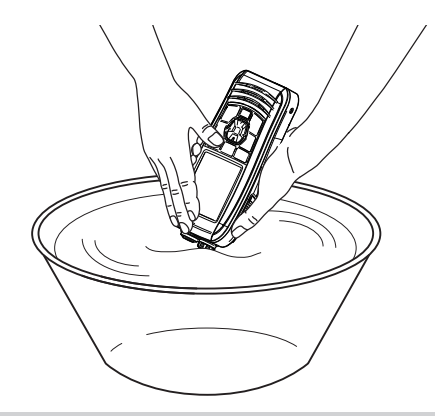

**NOTE: DO NOT** wash the transceiver in water if there is any reason to suspect the waterproofing may not be effective. For example, in cases where the [SP MIC] jack cover is damaged, the transceiver/battery pack is cracked or broken, or has been dropped, or when the battery pack is detached from the transceiver.

Icom, Icom Inc. and the Icom logo are registered trademarks of Icom Incorporated (Japan) in Japan, the United States, the United Kingdom, Germany, France, Spain, Russia, Australia, New Zealand, and/or other countries.

# INFORMATION

#### **FOR CLASS A UNINTENTIONAL RADIATORS**

This equipment has been tested and found to comply with the limits for a Class A digital device, pursuant to part 15 of the FCC Rules. These limits are designed to provide reasonable protection against harmful interference when the equipment is operated in a commercial environment. This equipment generates, uses, and can radiate radio frequency energy and, if not installed and used in accordance with the instruction manual, may cause harmful interference to radio communications. Operation of this equipment in a residential area is likely to cause harmful interference in which case the user will be required to correct the interference at his own expense.

# DISPOSAL

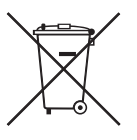

The crossed-out wheeled-bin symbol on your product, literature, or packaging reminds you that in the European Union, all electrical and electronic products, batteries, and accumulators (rechargeable batteries) must be taken to designated collection locations at the end of their working life. Do not dispose of

these products as unsorted municipal waste. Dispose of them according to the laws in your area.

#### **CAUTION:**

Changes or modifications to this transceiver, not expressly approved by Icom Inc., could void your authority to operate this transceiver under FCC regulations.

# COUNTRY CODE LIST

#### • **List of Country codes (ISO 3166-1)**

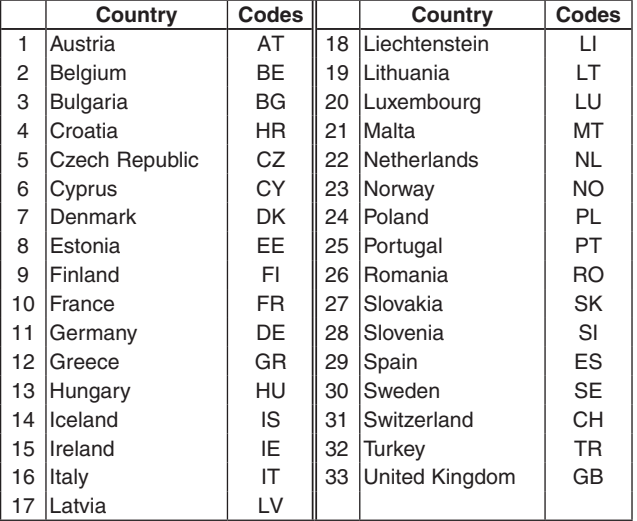

# **TABLE OF CONTENTS**

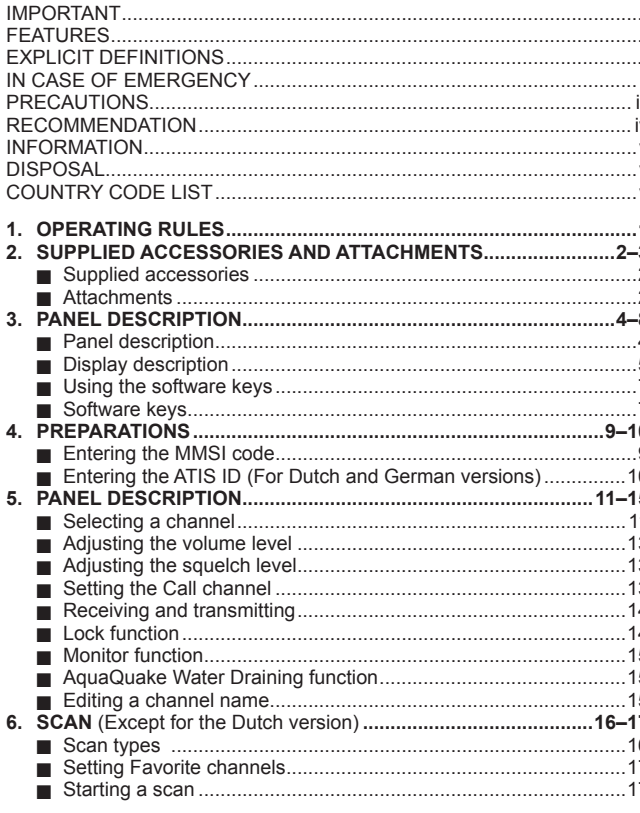

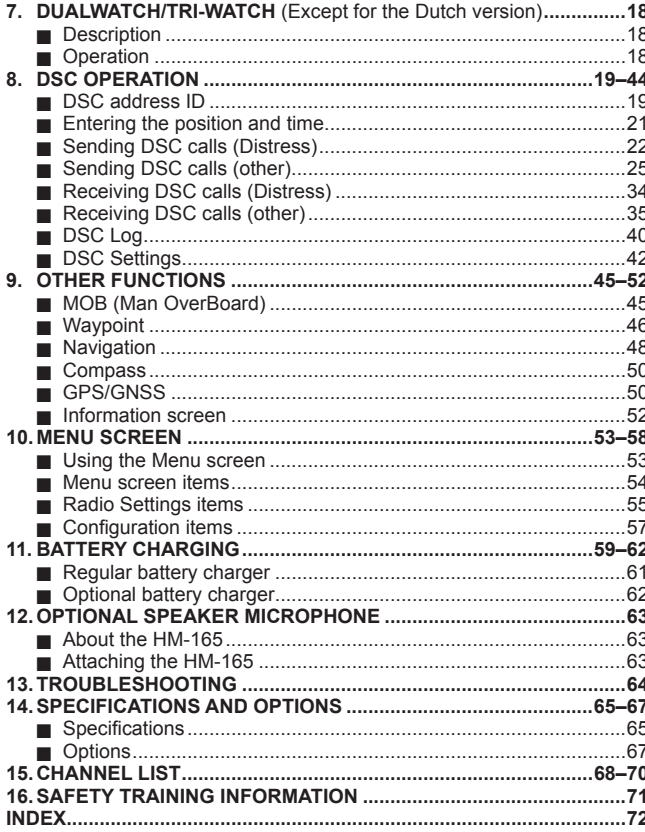

# 1 **OPERATING RULES**

#### **♦ Priorities**

- Read all rules and regulations pertaining to priorities and keep an up-to-date copy handy. Safety and distress calls take priority over all others.
- You must monitor Channel 16 when you are not operating on another channel.
- False or fraudulent distress calls are prohibited under law.

#### **♦ Privacy**

- Information overheard but not intended for you cannot lawfully be used in any way.
- Indecent or profane language is prohibited.

#### **♦ Radio licenses (1) SHIP STATION LICENSE**

You must have a current radio station license before using the transceiver. It is unlawful to operate a ship station which is not licensed.

Inquire through your dealer or the appropriate government agency for a Ship-Radiotelephone license application. This government-issued license states the call sign which is your craft's identification for radio purposes.

#### **(2) OPERATOR'S LICENSE**

A Restricted Radiotelephone Operator Permit is the license most often held by small vessel radio operators when a radio is not required for safety purposes. The Restricted Radiotelephone Operator Permit must be posted or kept with the operator. Only a licensed radio operator may operate a transceiver. However, non-licensed individuals may talk over a transceiver if a licensed operator starts, supervises, ends the call and makes the necessary log entries. A current copy of the applicable government rules and regulations is only required to be on hand for vessels in which a radio telephone is compulsory. However, even if you are not required to have these on hand it is your responsibility to be thoroughly acquainted with all pertinent rules and regulations.

**NOTE:** Even though the transceiver is capable of operation on VHF marine channels 3, 21, 23, 61, 64, 81, 82 and 83, according to FCC regulations these simplex channels cannot be lawfully used by the general population in USA waters.

# **SUPPLIED ACCESSORIES AND ATTACHMENTS**

# ■ **Supplied accessories**

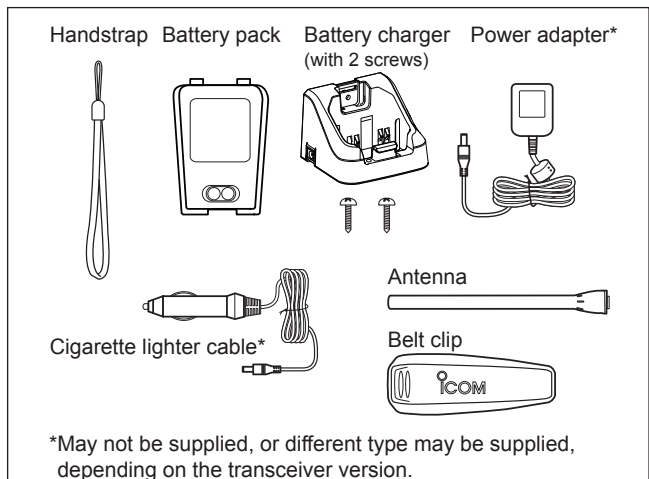

# ■ **Attachments**

#### **♦ Flexible antenna**

Connect the supplied antenna to the antenna connector.

#### **CAUTION:**

- **NEVER** carry the transceiver by holding the antenna.
- Transmitting without an antenna may damage the transceiver.

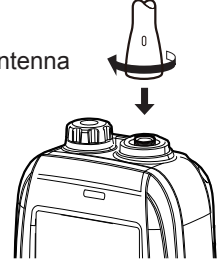

#### **♦ Battery pack**

1. Attach the battery pack to the transceiver.

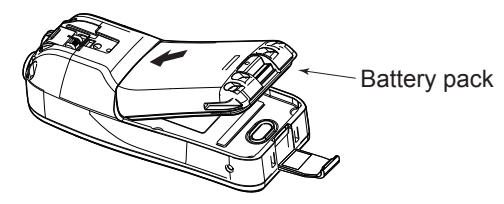

2. Lock the battery pack with the latch.

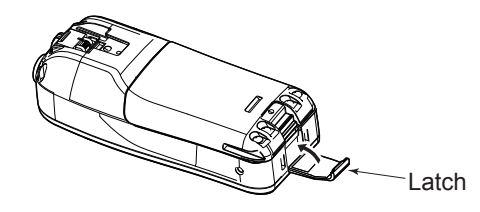

**CAUTION: NEVER** remove or attach the battery pack when the transceiver is wet or soiled. This may result in water or dust getting into the transceiver and battery pack, and may result in them being damaged. **BE CAREFUL!** The latch is tightly locked, so use caution when releasing it. **DO NOT** use your fingernail. Use the edge of a coin or screwdriver tip to carefully release it.

# 2 SUPPLIED ACCESSORIES AND ATTACHMENTS

#### ■ **Attachments** (Continued)

#### **◇ Handstrap**

Pass the handstrap through the loop on the back side of the transceiver to make it easy to carry.

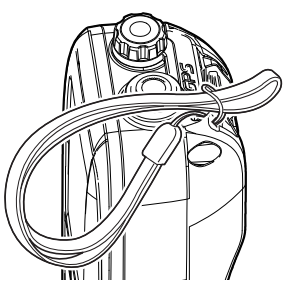

#### **♦ Belt clip**

Attach or detach the belt clip to/from the transceiver as shown below.

#### *To attach the belt clip To detach the belt clip*

Lift the tab up  $\bigcirc$  and slide the belt clip in the direction of the arrow  $\bullet$ 

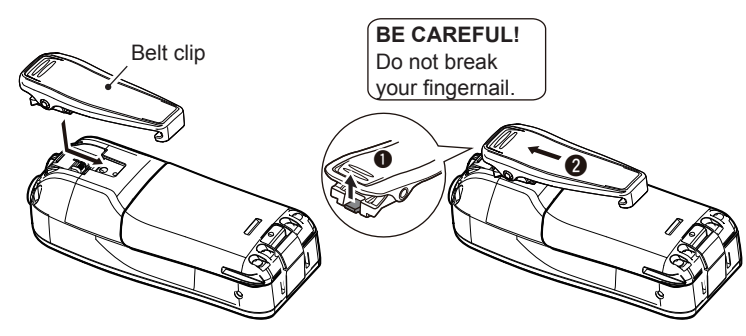

**2 3**

# **PANEL DESCRIPTION**

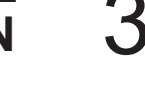

### ■ Panel description

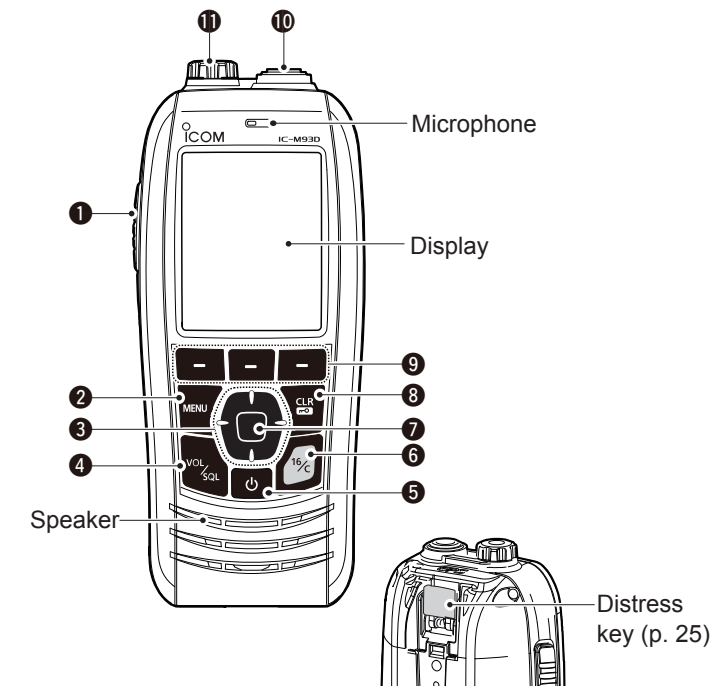

#### q **PTT SWITCH [PTT]**

Hold down to transmit, release to receive.

#### **WENU KEY**

Push to display or close the Menu screen.

#### e **UP/DOWN/LEFT/RIGHT KEYS [▲]/[▼]/[◄]/[►]**

- z Push [**▲**] or [**▼**] to select the operating channel, Menu items, Menu settings, and so on.
- z Push [**◄**] or [**►**] to slide through the key functions that are assigned to the software keys. (p. 7)
- $\bullet$  Push to select the desired character or number in the entry mode. (p. 9, 10, 15, 19, 21)

#### **@ VOLUME/SQUELCH KEY [VOL/SQL]** (p. 13)

- $\bullet$  Push once to display the volume level setting screen.
- $\bullet$  Push twice to display the squelch level setting screen.
- Hold down for 1 second to turn ON the Monitor function. (p. 15)

#### **O** POWER KEY  $\lceil$ (<sup>1</sup>)1

Hold down for 1 second to turn the transceiver ON or OFF.

#### y **CHANNEL 16 KEY [16/C]**

- Push to select Channel 16. (p. 11)
- $\bullet$  Hold down for 1 second to select the Call channel. (p. 11)

#### **O** ENTER KEY

Push to set the entered data, selected item, and so on.

#### **@ CLEAR/LOCK KEY [CLR/<del>1-0</del>]**

- Push to cancel the entered data, or to return to the previous screen.
- $\bullet$  Hold down for 1 second to turn the Key Lock function ON or OFF. (p. 14)

■ Panel description (Continued)

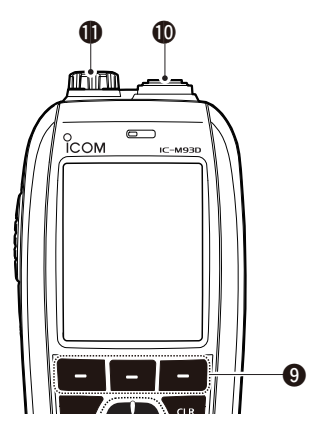

#### **O** SOFTWARE KEYS Slide through the key functions by pushing [**◄**] or [**►**], and then push either of the 3 software keys to select the function displayed at the bottom of the display. See "Software keys" on page 7 for details.

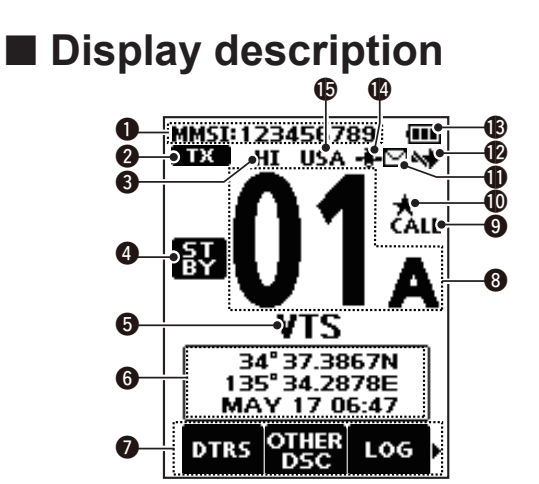

#### !0**ANTENNA CONNECTOR** (p. 2)

Connects the supplied antenna.

#### **1 SPEAKER MICROPHONE JACK** (p. 63)

Connects the optional external speaker microphone.

**NOTE:** Attach the jack cover when the optional speaker microphone is not used. Otherwise, water will get into the transceiver.

#### q **MMSI CODE DISPLAY** (p. 9)

Displays the entered MMSI code.

#### **@ STATUS ICON** (p. 14)

- "TX" is displayed while transmitting.
- "MONI" is displayed while the Monitor function is activated.
- "BUSY" is displayed while receiving, or when the squelch is open.

#### **@ POWER INDICATOR (p. 8)**

- "HI" is displayed when high power is selected.
- "LOW" is displayed when low power is selected.

#### **A STATUS ICON**

- "STBY" is displayed while not receiving nor transmitting.
- "RT" (Radio Telephone mode) is displayed while receiving or transmitting a signal or when the squelch opens. (p. 13, 56)
- "DSC" is displayed while in the DSC mode.

#### **6 CHANNEL NAME**

- The channel name is displayed, if entered. (p. 15)
- "SCAN" or "SCAN 16" is displayed while scanning. (p. 16)
- "DUAL 16" or "TRI 16" is displayed while using the Dualwatch or Tri-watch function. (p. 18)

#### **@ POSITION/TIME INDICATOR**

 Displays the current position and time when valid GPS data is received, or when manually entered. *Received GPS data:*

- "??" blinks if no GPS data is received for 30 seconds after receiving valid GPS data, and then "??" and a warning message are displayed alternately after 10 minutes.
- A warning message is displayed if no GPS data is received for 4 hours after receiving valid GPS data.
- "No Position No Time" is displayed if no GPS data is received for 2 minutes after turning ON the transceiver, and then a warning message is displayed.

 $\oplus$ "Local" is displayed when the UTC Offset time is set. (p. 21)

#### *Manually entered GPS data:*

• A manually entered GPS data is valid for 4 hours, and then a warning message is displayed after 4 hours. L"Manual" is displayed.

#### **@ SOFTWARE KEY FUNCTION DISPLAY** (p. 7, p. 14)

- The software key functions are displayed.
- "Key Locked" is displayed while the Lock function is ON.

#### **6 CHANNEL NUMBER READOUT**

Displays the selected operating channel number. L"A" is displayed when a simplex channel is selected.

**O CALL CHANNEL ICON (p. 11)** Displayed when a Call channel is selected.

#### **10 FAVORITE CHANNEL ICON (p. 17)** Displayed when a Favorite channel is selected.

**10 MAIL ICON** (p. 40)

- Displayed when there is an unread message.
- Blinks until one of the call messages is read.

#### **12** DSC SWITCH ICON (p. 42)

- Displayed when the "CH Auto Switch" is set to "Ignore" or "Manual"
- Blinks when the "DSC Switch" is OFF.

#### !3**BATTERY INDICATOR**

Displays the battery's remaining power.

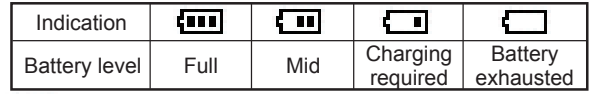

**THE** blinks when the battery is overcharged (or over voltage)

#### !4**GPS ICON**

- Stays ON while valid GPS position data is received.
- Blinks while no position data is received.

#### $\bigcirc$  **CHANNEL GROUP ICON**

- The selected Channel Group's icon is displayed.
- "WX" is displayed for the Weather channel in the USA, Australian, and Export versions. (p. 12)

# ■ Using the software keys

Various often-used functions are assigned to the software keys for easy access. The functions' icons are displayed above the software keys, as shown below.

#### **♦ Selecting a software key function**

- 1. Push [◄] or [►] to slide through the selectable functions that are assigned to the software keys.
- 2. Push the software key under the function's icon to select the function.

(Example: Selecting a Favorite channel)

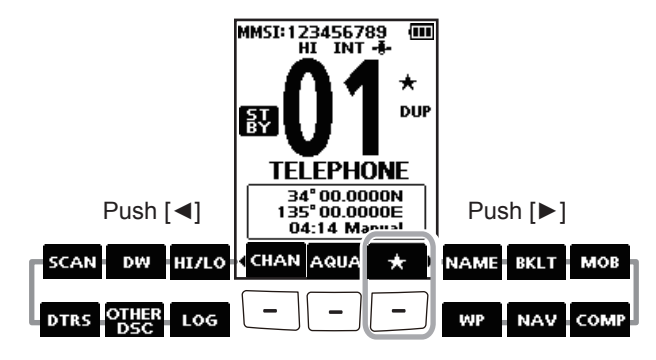

**NOTE:** The displayed icons, or their order, may differ, depending on the transceiver version or the presetting. Ask your dealer for presetting details.

# ■ **Software keys**

You can assign the following functions to the software keys on the Menu screen.

#### **DIRS** Distress Call (p. 22)

Push to display the "Distress Call" screen to select the nature of the call, and then to make a call.

*NEVER MAKE A DISTRESS CALL IF YOUR SHIP OR A PERSON IS NOT IN AN EMERGENCY. A DISTRESS CALL SHOULD BE MADE ONLY WHEN IMMEDIATE HELP IS NEEDED.*

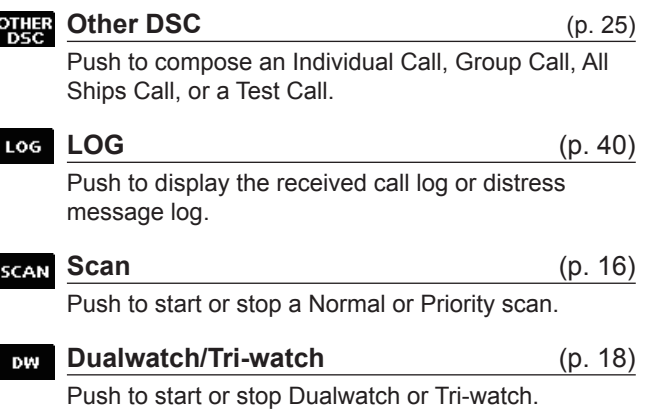

#### **High/Low** (p. 5) Push to set the power to high or low. LSome channels are set to only low power. screen. **Channel/Weather channel** (p. 11~12) **СН/WХ** Push to select regular channels or Weather\* channels. **MOB** (p. 45)  $\odot$  **GPAN** is displayed except for the USA, Australian, and Export versions. LWhile the Call channel or Channel 16 is displayed, push this key to return to the regular channel mode. \*The Weather channels are for only the USA, Australian, and Export versions. **Waypoint** (p. 46) WP **AquaQuake** (p. 15) Hold down to turn ON the AquaQuake function to clear water from the speaker grill. **Navigation** (p. 48) **NAV**

#### **Favorite channel** (p. 17)

- Push to select a Favorite channel.
- $\bullet$  Hold down for 1 second to set the displayed channel as a Favorite channel.
- While a Favorite channel is displayed, hold down for 1 second to clear the Favorite channel setting.

#### **Channel Name** (p. 15)

Push to edit the name of the displayed channel.

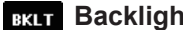

**Backlight** (p. 57)

Push to display the backlight brightness adjustment

LWhile in the adjustment mode, push [▲]/[▼][◄]/[►] to adjust the brightness to between 1 and 7, or OFF.

- Push to display the "MOB" screen.
- $\bullet$  Hold down for 1 second to memorize the current position as the Man OverBoard (MOB) waypoint.

- Push to display the "Waypoint" screen.
- $\bullet$  Hold down for 1 second to memorize the current position as a Waypoint.

While displaying the "MOB" or "Waypoint" screen, push this key to start navigating to the selected position.

#### COMP

#### **Compass** (p. 50)

Push to display the "Compass" screen to check the vessel's course heading, Speed Over Ground (SOG) and Course Over Ground (COG).

# 4 **PREPARATIONS**

# ■ **Entering the MMSI code**

The Maritime Mobile Service Identity (MMSI: DSC self ID) code consists of 9 digits. You can only enter the code when turning ON the transceiver for the first time.

**This initial code entry can be done only once. After entering, it can be changed only by your dealer or distributor. If your MMSI code has already been entered, this entry is not necessary.**

- 1. Hold down [b] to turn ON the transceiver.
	- Three short beeps sound, and "Push [ENT] to Register your MMSI" is displayed.
- 2. Push [ENT] to start entering the MMSI code.
	- The "MMSI Input" screen is displayed.

**DPush [CLR] twice to skip the entry.** 

If you skip the entry, you cannot make a DSC call. To enter the code after skipping, turn OFF the power, and then turn it ON again.

3. Enter the MMSI code.

#### **TIP:**

- Select a number using [◄] and [►].
- Push [ENT] to enter the selected
- number.
- Select "←" or "→," to move the cursor.

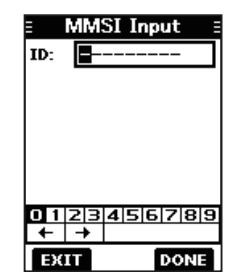

- 4. Repeat step 3 to enter all 9 digits.
- 5. Push the software key below [DONE] to set the entered code.

• The "Confirmation" screen is displayed.

- 6. Enter your MMSI code again to confirm.
- 7. Push the software key below [DONE] to set the entered code. LWhen your MMSI code is successfully entered, "MMSI Successfully Registered" is briefly displayed, and then the operating screen opens. LYour MMSI code is also displayed on the operating screen.

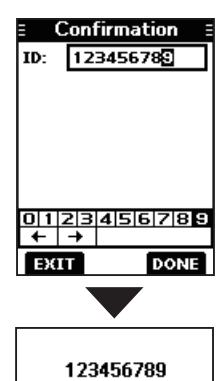

**MMSI Successfully** Registered

**NOTE:** For the Dutch and German versions, entering the ATIS ID is also required. See the next page for details.

**4**

### ■ **Entering the ATIS ID** (For Dutch and German versions)

The Automatic Transmitter Identification System (ATIS) ID consists of 10 digits. You can enter the ID in the "ATIS ID Input" item on the Menu screen.

**This ID entering can be done only once. After entering, it can be changed only by your dealer or distributor. If your ATIS ID has already been entered, this entry is not necessary.**

- 1. Push [MENU].
	- The Menu screen is displayed.
- 2. Push [▲] or [▼] to select "ATIS ID Input," and then push [ENT] to start entering.
	- The "ATIS ID Input" screen is displayed.
- 3. Enter your ATIS ID.

#### **TIP:**

- Select a number using [◄] and [►].
- Push [ENT] to enter the selected number.
- Select "←" or "→," to move the cursor.

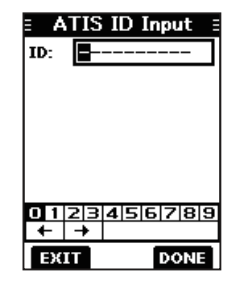

- 4. Repeat step 3 to enter all 10 digits.
- 5. Push the software key below [DONE] to set the entered ID.
	- The "Confirmation" screen is displayed.
- 6. Enter your ATIS ID again to confirm.
- 7. Push the software key below [DONE] to set the entered ID. LWhen your ATIS ID is successfully entered, the screen displays "ATIS ID Successfully Registered," and then the operating screen opens.
	- LYou can check the ATIS ID in "Information" on the Menu screen.

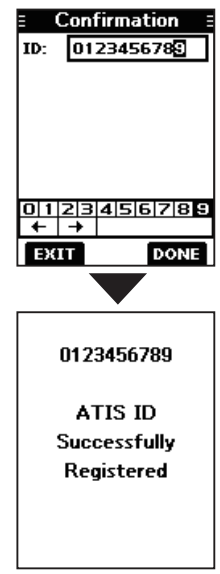

# 5 **BASIC OPERATIONS**

# ■ **Selecting a channel**

**NOTE:** Before using the transceiver for the first time, the battery pack must be fully charged for optimum life and operation. To avoid damage to the transceiver, turn OFF the transceiver before charging.

#### D **Channel 16**

Channel 16 is the distress and safety channel. It is used to establish the initial contact with a station and for emergency communications. Channel 16 is monitored during both Dualwatch and Tri-watch. While in the standby mode, you must monitor Channel 16.

Push [16/C] to select Channel 16. LTo return to the previously selected channel, push the software key below [CHAN] or [CH/WX].

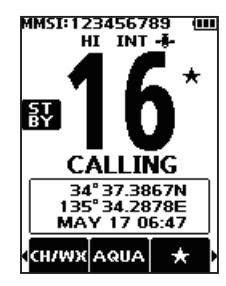

#### D **Call channel**

Each Channel Group has separate leisure-use Call channels. The Call channel is monitored during Tri-watch. The Call channels can be selected and used to store your most often used channel in each Channel Group, for quick recall.

LSee page 13 for details on setting the Call channel.

Hold down [16/C] for 1 second to select the Call channel.

- The Call channel number and "CALL" are displayed.
- $\oplus$  To return to the previously selected channel, push the software key below [CHAN] or [CH/WX].

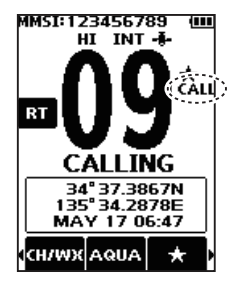

### BASIC OPERATIONS 5

#### **♦ Selecting a Channel Group**

Channel Groups are preset into your transceiver. You can select the Channel Group between USA, International, Canadian, DSC, and ATIS depending on the transceiver version.

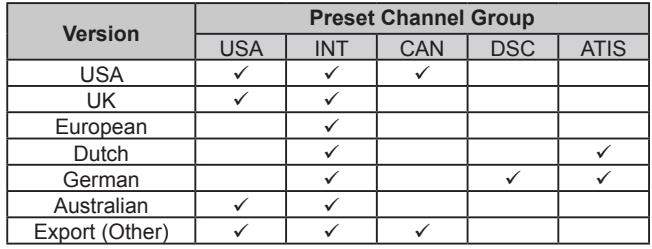

- 1. Push [MENU].
	- The Menu screen is displayed.
- 2. Push [▲] or [▼] to select "Radio Settings," and then push [ENT].
	- The "Radio Settings" screen is displayed.
- 3. Push [▲] or [▼] to select "CHAN Group," and then push [ENT]. • The "CHAN Group" screen is

displayed.

4. Push [▲] or [▼] to select the Channel Group, and then push [ENT].

*C*Select [EXIT] to exit the Menu screen.

LThe selected Channel Group's icon is displayed on the operating screen.

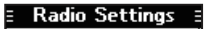

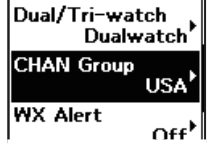

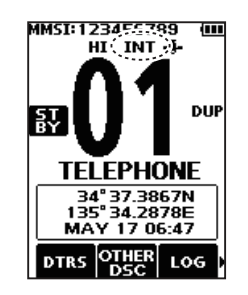

#### D **Weather channels and Weather Alert**

For the USA, Australian, and Export versions, the transceiver has 10 preset Weather channels. You can use these channels to monitor broadcasts from the National Oceanographic and Atmospheric Administration (NOAA). The transceiver automatically detects a Weather alert tone on the selected weather channel, or while scanning.

#### *Selecting a Weather channel*

- 1. Push the software key below [CH/WX] on the software key.
	- "WX" is displayed on the operating screen instead of the Channel Group icon.
- 2. Push [▲] or [▼] to select a Weather channel.

#### *Setting the Weather Alert*

*C*See page 55 for details on the Weather Alert function.

- 1. Push [MENU].
- 2. Push [▲] or [▼] to select "Radio Settings," and then push [ENT]. • The "Radio Settings" screen is displayed.
- 3. Select "WX Alert," and then push [ENT].
	- The "WX Alert" screen is displayed.
- 4. Select "On with Scan" or "On."
	- " " is displayed next to the weather channel icon.

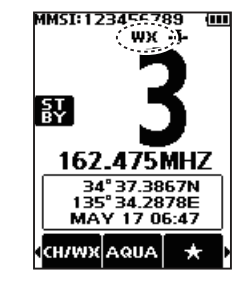

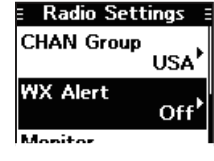

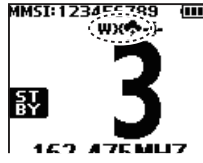

**5**

# 5 BASIC OPERATION

# ■ **Adjusting the volume level**

- 1. Push [VOL/SQL].
	- The volume level adjustment screen is displayed.
- 2. Push [◄] or [►] to adjust the volume level between 1 and 20, or OFF. LYou can also push the software key below [MUTE] to select OFF, or below [LOUD] to set the maximum volume level.

LIf no key is pushed for 5 seconds, the screen automatically closes.

3. Push [ENT] to set.

# ■ **Adjusting the squelch level**

Squelch enables the audio to be heard only while receiving a signal that is stronger than the set level. A higher level blocks weak signals, which enables you to receive only stronger signals. A lower level enables you to hear weak signals.

- 1. Push [VOL/SQL] twice.
	- The squelch level adjustment screen is displayed.
- 2. Push [◄] or [►] to adjust the volume level between 1 and 10, or Open.

LIf no key is pushed for 5 seconds, the adjustment screen automatically closes.

3. Push [ENT] to set.

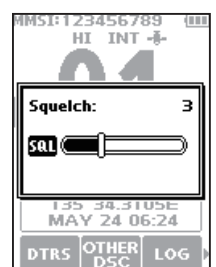

/IMSI:123456789 HT TNT

> 34.31U5b MAY 24 06:24

**MUTE** VOL LOUD

E.

Volume:

ரில் சி

# ■ **Setting the Call channel**

By default, a Call channel is set in each Channel Group. You can set your most often-used channel as your Call channel in each Channel Group for a quick recall.

- 1. Push [MENU].
	- The Menu screen is displayed.
- 2. Push [▲] or [▼] to select "Radio Settings," and then push [ENT].
	- The "Radio Settings" screen is displayed.
- 3. Push [▲] or [▼] to select "Call Channel," and then push [ENT].
	- The "Call Channel" screen and the default Call channel is displayed.

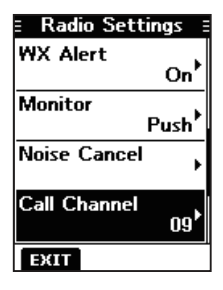

- 4. Push [▲] or [▼] to select the channel.
- 5. Push [ENT] to set the selected channel as the Call channel. LPush the software key below [EXIT] to return to the operating screen.

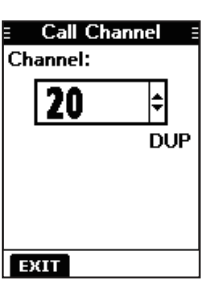

# ■ **Receiving and transmitting**

**CAUTION:** Transmitting without an antenna may damage the transceiver.

- 1. Push [▲] or [▼] to select the channel to call. LYou cannot transmit on Channel 70. **10 BUSY** is displayed while receiving a signal.
- 2. Hold down [PTT] and speak into the microphone. • **IE** is displayed while transmitting.
- 3. Release [PTT] to receive.

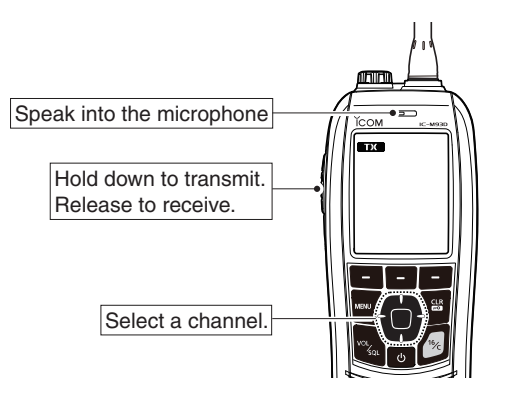

**TIP:** To maximize the readability of your transmitted signal, pause for a second after pushing [PTT] and hold the microphone 5 to 10 cm (2 to 4 inches) from your mouth, and then speak at your normal voice level.

#### **NOTE:**

- To conserve battery power, the Power Save function automatically turns ON when no signal is received for 5 seconds.
- When the temperature is extremely high, the battery protection function automatically sets transceiver power to Low, and disables High power selection.
- Except for the Export version, the Time-out Timer function cuts OFF transmission after 5 minutes of continuously transmitting, to prevent prolonged transmission.
- The Noise Cancel function reduces random noise components in the transmit and/or received signal. See page 56 for details.

# ■ **Lock function**

The Lock function electronically locks all keys except for [U], [PTT], and [DISTRESS]. This function enables you to prevent accidentally changing the channel, or accessing the functions.

Hold down  $[CLR \leftarrow o]$  for 1 second to turn the Lock function ON or OFF.

 $\overline{p}$  is displayed on the bottom of the display while the Lock function is ON.

### 5 BASIC OPERATION

# ■ **Monitor function**

The Monitor function temporarily cancels the Squelch function to check for weak signals.

- 1. Hold down [VOL/SQL] to turn ON the Monitor function. LThe Monitor function is ON while [VOL/SQL] is held down.
	- $\cdot$  **IDNI** is displayed.
	- If there is a weak signal, you can hear the signal and noise.
- 2. Release to turn OFF.

**TIP:** You can change the Monitor function settings. See page 55 for details.

# ■ **AquaQuake Water Draining function**

Water in the speaker grill may muffle the sound coming from the speaker. The AquaQuake Water Draining function removes water from the speaker grill by vibrating the speaker.

- 1. Push [◀] or [▶] to select AQUA
- 2. Hold down the software key below ARUA to turn ON the function.
	- A low frequency vibration beep sounds to drain the water, regardless of the volume level setting.

LThis function is activated for a maximum of 10 seconds, even if you continue to hold down the **software key.** 

3. Release the key to turn OFF the function.

**NOTE:** You cannot use this function when an external speaker microphone is connected.

# ■ **Editing a channel name**

You can edit the name of each operating channel and weather channel, using numbers, uppercase letters, symbols, and a space. This enables easy recognition of the channels or stations. All VHF marine channels are set with default names.

- 1. Push [▲] or [▼] to select the channel to edit.
- 2. Push [◀] or [▶] to select NAME LYou cannot edit a channel name during Dualwatch, Tri-watch, or a Scan.
- 3. Push the software key below NAME
	- The "Channel Name" screen is displayed.
- 4. Edit the channel name.

#### **TIP:**

- Select [! \$ ?] to enter characters, and select [ABC] to enter numbers and letters.
- Select characters or space using [▲]/[▼]/[◄]/[►].
- Push [ENT] to enter the selected character.
- Select " $\leftarrow$ " or " $\rightarrow$ ." to move the cursor.
- Push the software key below  $\overline{H}$  to cancel editing.
- 5. Push the software key below [DONE] to set the edited name.

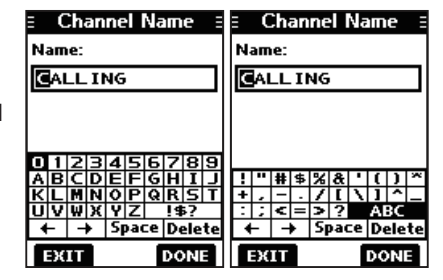

# **SCAN** (Exept for the Dutch version)

### ■ **Scan types**

You can find ongoing calls by scanning the Favorite channels.

#### **Before starting a scan, you need to:**

• Set the channels that you want to scan as Favorite channels. (p. 17)

LOnly the Favorite channels are scanned.

• Set the scan type to "Priority Scan" or "Normal Scan" on the "Radio Settings" screen. (p. 55)

#### **Normal Scan**

The Normal Scan sequentially searches through all Favorite channels. However, Channel 16 is not checked unless it is set as a Favorite channel.

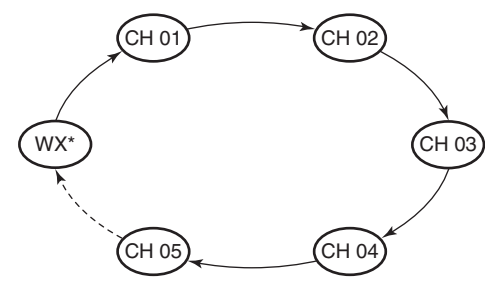

\*For USA, Australian, and Export versions. When the Weather Alert function is ON, the previously selected Weather channel is also scanned.

#### **Priority Scan**

The Priority Scan sequentially searches through all Favorite channels, while also monitoring Channel 16.

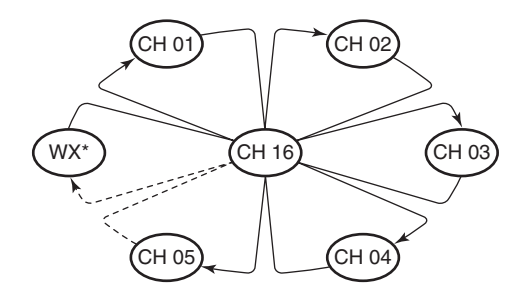

\*For USA, Australian, and Export versions. When the Weather Alert function is ON, the previously selected Weather channel is also scanned.

#### **When a signal is received:** *On Channel 16*

The scan pauses until the signal disappears. *On a channel other than Channel 16* The scan becomes Dualwatch until the signal disappears.

# ■ **Setting Favorite channels**

You can quickly recall often-used channels by setting them as Favorite channels. You can set Favorite channels in each Channel Group.

- 1. Select a Channel Group. (p. 12)
- 2. Push [▲] or [▼] to select the channel you want to set as a Favorite channel.
- 3. Push  $\lceil \blacktriangleleft \rceil$  or  $\lceil \blacktriangleright \rceil$  to display  $\blacktriangleright$ .
- 4. Hold down the software key below  $\bullet$  for 1 second. • The selected channel is set as a Favorite channel, and "**\***" is displayed.
	- LTo cancel the setting, hold down the key again for 1 second.

**TIP:** You can set all channels as Favorite channels, clear all settings, or reset to the default. By default, some channels are preset as Favorite channels. The preset channels differ, depending on the transceiver version.

# ■ **Starting a scan**

- 1. Select a Channel Group. (p. 12)
- 2. Push [◀] or [▶] to display scan
- 3. Push the software key below scan
	- The scan starts.
	- $\cdot$  " $5$ CAN 16" is displayed during a Priority Scan, and " **SCAN**" is displayed during a Normal Scan.
	- LWhen a signal is received, the scan pauses until the signal disappears, or resumes after 5 seconds, depending on the Scan Timer setting in "Radio Settings."
	- $Q$ A beep sounds and "16" blinks when a signal is received on Channel 16 during a Priority scan.
- 4. To stop the scan, push the software key below scan.

**TIP**: In order to properly receive signals, be sure to adjust the squelch to a suitable level.

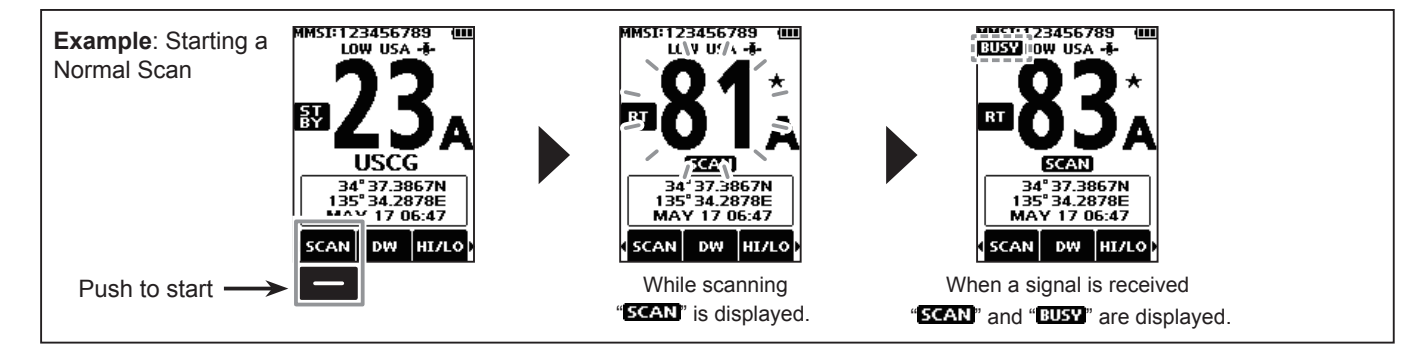

# **DUALWATCH/TRI-WATCH** (Except for the Dutch version)

# ■ **Description**

Dualwatch and Tri-watch are convenient to monitor Channel 16 while you are operating on another channel.

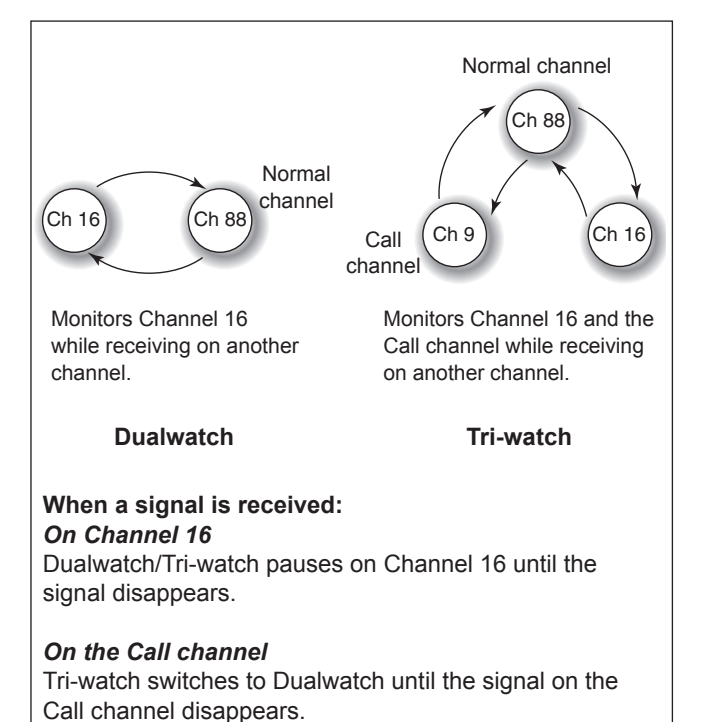

# ■ **Operation**

- Select Dualwatch or Tri-watch in "Radio Settings." (p. 55)
- 2. Push [▲] or [▼] to select a channel.
- 3. Push  $\lceil \blacktriangleleft \rceil$  or  $\lceil \blacktriangleright \rceil$  to display  $\lceil \frac{vw}{vw} \rceil$  (Dualwatch) or  $\lceil \frac{vw}{vw} \rceil$ (Tri-watch).
- 4. Push the software key below the  $\frac{vw}{w}$  or  $\frac{rw}{w}$ . • Dualwatch or Tri-watch starts.
	- $\cdot$  "  $\overline{$   $\overline{u}$   $\overline{u}$  is displayed for Tri-watch.

LBeeps sound when a signal is received on Channel 16.

5. To cancel Dualwatch or Tri-watch, push the software key again.

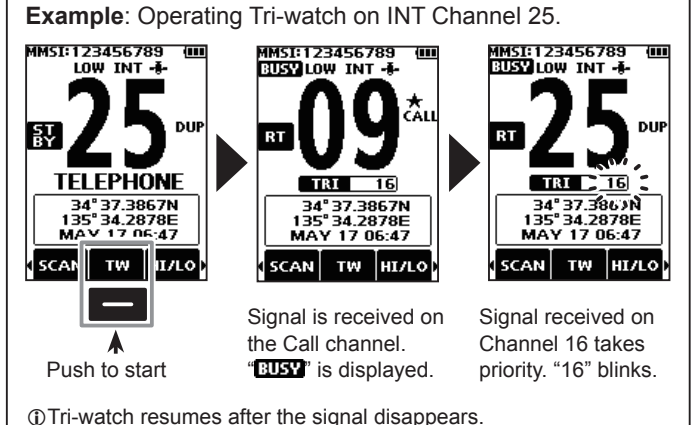

# ■ **DSC address ID**

#### **♦ Entering an Individual ID**

You can enter a total of 75 Individual IDs, and assign names of up to 10 characters.

1. Display the "Individual ID" screen.

#### [MENU] ► "DSC Settings" ► **"Individual ID"**

- "No ID" is displayed if no ID is entered.
- 2. Push the software key below [ADD].
	- The Individual ID's entry screen is displayed.

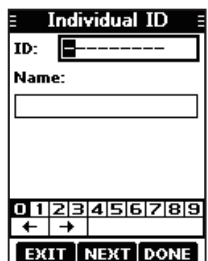

3. Enter the Individual ID.

#### **TIP:**

- Select a number using [◄] and [►].
- Push [ENT] to enter the selected number.
- Select " $\leftarrow$ " or " $\rightarrow$ ," to move the cursor.

**NOTE:** the first digit is fixed as "0" for a Group ID. The first two digits are fixed as "0" for any Coast station ID.

4. Push the software key below [NEXT] to start entering the name.

#### **TIP:**

- Select [! \$ ?] to use characters, and select [ABC] to use numbers and letters.
- Select characters or space using [▲]/[▼]/[◄]/[►].
- Push [ENT] to enter the selected character.<br>• Select " $\leftarrow$ " or " $\rightarrow$ ," to move the cursor.
- 

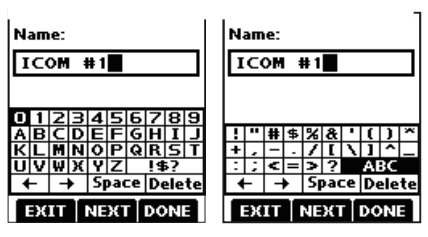

- 5. After entering, push the software key below [DONE] to save, and return to the previous screen.
	- The entered name is displayed.

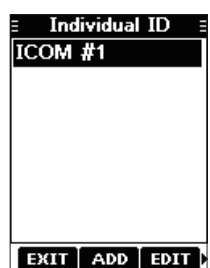

#### $♦$  **Entering a Group ID**

You can enter a total of 25 Group IDs, and assign names of up to 10 characters.

1. Display the "Group ID" screen.

#### [MENU] ► "DSC Settings" ► **"Group ID"**

- "No ID" is displayed if no ID is entered.
- 2. Push the software key below [ADD].
	- The Group ID's entry screen is displayed.
- 3. Enter the Group ID and its name in the same way as described on the previous page.

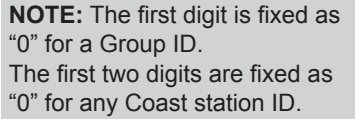

- 4. After entering, push the software key below [DONE] to save, and return to the previous screen.
	- The entered name is displayed.

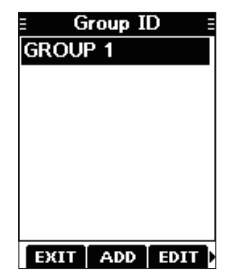

#### **♦ Deleting an Individual ID or Group ID**

[Example: Deleting an Individual ID: ICOM #2]

1. Display the "Individual ID" screen.

[MENU] ► "DSC Settings" ► "Individual ID"

- 2. Push [▲] or [▼] to select "ICOM #2."
- 3. Push [►] to display [DEL].

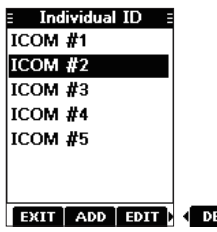

4. Push the software key below [DEL].

• "Are you sure?" is displayed.

- 5. Push the software key below [OK] to delete. LPush the software key below [CANCEL] to cancel the deletion.
	- The selected ID is deleted, and then returns to the previous screen.

**TIP**: You can edit an ID and its name by pushing the software key below [EDIT] in step 3.

# ■ **Entering the position and time**

A Distress call should include the vessel's position and time. If no GPS data is received, manually enter the position and Universal Time Coordinated (UTC) time.

#### **NOTE:**

- The manual entry is disabled while the GPS data is received.
- The manually entered position and time is valid only for 4 hours, or until turning OFF the transceiver.
- 1. Display the "Position Input" screen.

[MENU] ► "DSC Settings" ► "**Position Input**"

2. Enter the latitude and longitude.

#### **TIP:**

- Select a number or a compass direction using [▲]/[▼]/[◄]/[►].
- Push [ENT] to enter the selected number.
- Select "←" or "→," to move the cursor.
- Push the software key below [NEXT] to change the entry between latitude, longitude, and UTC.

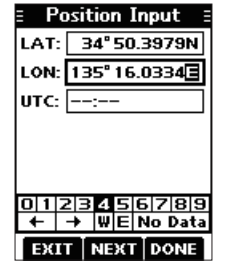

- 3. Push the software key below [NEXT] to start entering the UTC time. *CD*Use the TIP in step 2 to enter.
- 4. Push the software key below [DONE] to set the entered position and time.
	- Returns to the previous screen.
	- LThe entered position and time are displayed on the operating screen.
	- L"Manual" is displayed next to the time display.

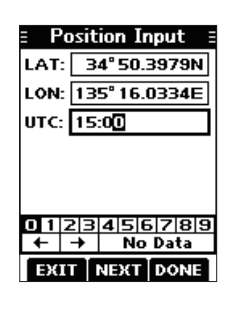

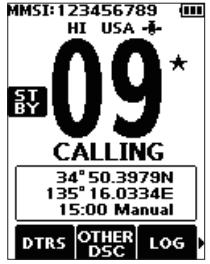

# ■ **Sending DSC calls (Distress)**

A Distress call should be sent if, in the opinion of the Master, the ship or a person is in distress and requires immediate assistance.

*NEVER MAKE A DISTRESS CALL IF YOUR SHIP OR A PERSON IS NOT IN AN EMERGENCY. A DISTRESS CALL SHOULD BE MADE ONLY WHEN IMMEDIATE HELP IS NEEDED.*

#### **♦ Simple call**

- 1. Confirm that no Distress call is being received.
- 2. While lifting up the key cover, hold down [DISTRESS] for 3 seconds until you hear 3 short countdown beeps and a long beep sound.
	- The backlight blinks.
- 3. After sending, wait for an Acknowledgement call.
	- "Waiting for ACK" is displayed.

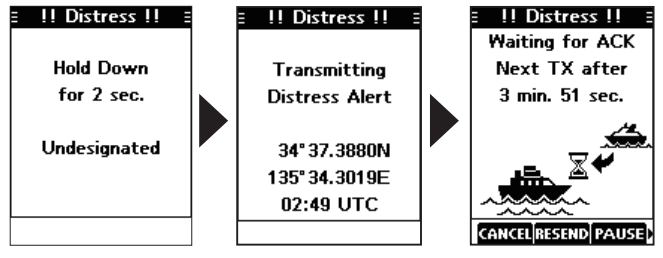

LThe Distress call is automatically sent every 3.5 to 4.5 minutes, until an Acknowledgement is received, or a Distress Cancel call is sent. (p. 24)

LWhen you receive an Acknowledgement, alarm sounds.

- 4. Push any software key to turn OFF the alarm.
	- Channel 16 is automatically selected.

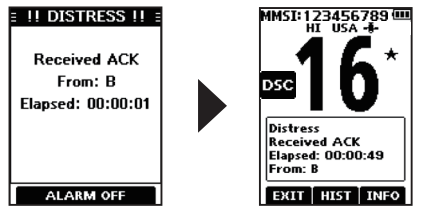

- 5. Hold down [PTT] to explain your situation.
- 6. Push the software key below [EXIT] to return to the operating screen.

**TIP:** A default Distress alert contains:

- Nature of distress: Undesignated distress
- Position information: The latest GPS, or manually input position, which is held for 4 hours or until turning OFF the transceiver.

**NOTE on Distress calls (Simple calls and Regular calls)**: If no valid position data is received when sending a Distress call, the transceiver waits for 15 seconds until position data is received, and then the Distress call is sent. If no position is received during this 15 seconds, the position data in the transceiver memory is automatically sent. However, if there is no position data in the memory, the Distress call is sent without position data.

#### **♦ Regular call**

Select the nature of the Distress call to include in the Regular Distress call.

- 1. Push the software key below **DTRS** • The "Distress Call" screen is displayed.
- 2. Push [▲] or [▼] to select the nature of the call, and then push [ENT]. (Example: Flooding)

• The confirmation screen is displayed. **DIf no valid GPS data is being** received, the latitude, longitude, and UTC entry mode is displayed. LSee "Entering the position and time"

on page 22 for details."

- 3. While lifting up the key cover, hold down [DISTRESS] for 3 seconds until you hear 3 short countdown beeps and a long beep sound.
	- The backlight blinks.

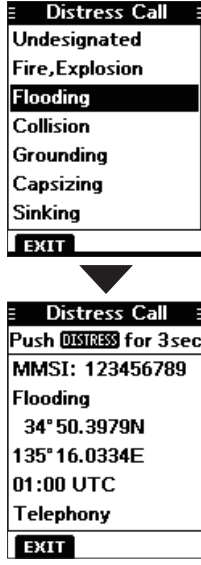

**TIP**: You can also send a Regular call by selecting the "Compose Distress" item on the Menu screen.

4. After sending, wait for an Acknowledgement call. • "Waiting for ACK" is displayed.

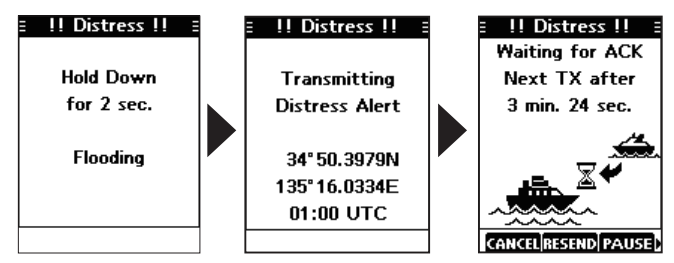

LThe Distress call is automatically sent every 3.5 to 4.5 minutes, until an Acknowledgement is received, or a Distress Cancel call is sent. (p. 24)

LWhen an Acknowledgement is received, an alarm sounds.

5. Push any software key to turn OFF the alarm.

• Channel 16 is automatically selected.

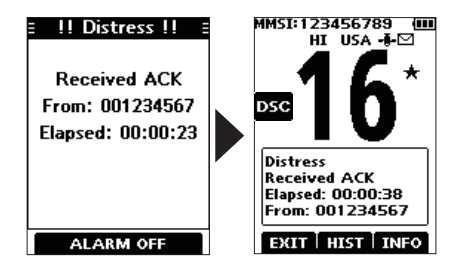

6. Hold down [PTT] to communicate.

#### **NOTE (For USA and Export versions**)**:**

*After sending a Distress call without position data*

- While waiting for an Acknowledgement, if valid position data is received, the transceiver will automatically send a Distress call again.
- Even after exiting the DSC mode, if valid position data is received within 20 minutes after receiving a Distress Acknowledgement, the transceiver will automatically send a Distress call again.

#### **◇ Distress call software key description**

#### *While waiting for an Acknowledgement:*

- [CANCEL]: Cancels the Distress call and enables you to send a Cancel call. (See the right column)
- **[RESEND]:** Enables you to resend the Distress call by holding down [DISTRESS] again.
- **[PAUSE]:** Pauses the countdown to resend the next Distress call.
- [INFO]: Displays the information of the Distress call that you have sent.

#### *After receiving an Acknowledgement:*

- [EXIT]: Closes the Distress operation, and returns to the operating screen.
- [HIST]: Displays the "Distress History."
- [INFO]: Displays the information of the received Distress Acknowledgement.

#### **♦ Distress Cancel call**

If you have accidently made a Distress call, or made an incorrect Distress call, send a Distress Cancel call to cancel the call as soon as possible while waiting for an Acknowledgement call, and report the purpose of the cancellation.

- 1. While waiting for an Acknowledgement call, push the software key below [CANCEL].
	- The screen below is displayed.
- 2. Push the software key below [CONT].
	- The Distress Cancel call is sent.
	- Channel 16 is automatically selected.

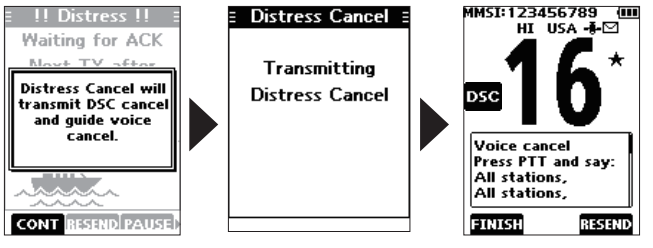

3. Hold down [PTT] to report the purpose of the cancellation.

LYou can display the wording of the cancellation by pushing [▼].

- 4. After communicating, push the software key below [FINISH].
	- The screen to the right is displayed.
- 5. Push the software key below [OK] to finish the Distress Cancel call.
	- Returns to the operating screen.

# ■ **Sending DSC calls (other)**

**NOTE:** To ensure proper DSC operation, be sure to correctly adjust the "CH 70 SQL Level" item on the Menu screen. (p. 44)

#### **♦ Sending an Individual call**

An Individual call enables you to send a DSC signal to only a specific station. You can communicate after receiving the Acknowledgement "Able to comply."

- 1. Push  $\left[ \triangleleft \right]$  or  $\left[ \triangleright \right]$  to display  $\frac{1}{\sqrt{2}}$
- 2. Push the software key below  $\frac{1}{2}$ .
	- The "Compose Other" screen is displayed. LYou can also display the "Compose Other" screen by selecting the "Compose Other" item on the Menu screen.
- 3. Push [▲] or [▼] to select "Individual Call," and then push [ENT].
	- The "Individual Call" screen is displayed.
- 4. Select the station to send an Individual call to, and the push [ENT].

LYou can also select "Manual Input" to manually enter the calling station.

5. Select a channel to assign, and then push [ENT]. LThe assigned channels are preset by default.

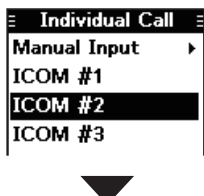

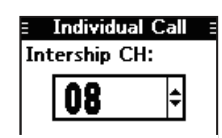

- 6. Push the software key below [CALL] to send the Individual call.
	- "Transmitting Individual Call" is displayed, and then "Waiting for ACK" is displayed.
	- LIf Channel 70 is busy, the transceiver stands by until the channel becomes clear.

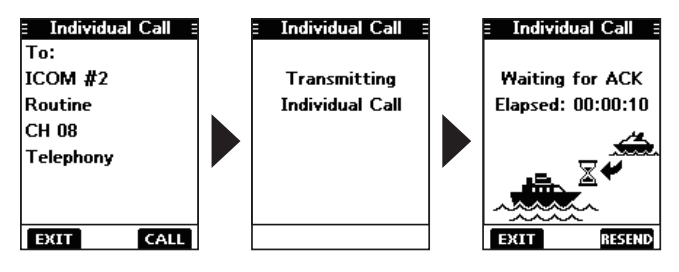

- 7. When you receive an Acknowledgement "Able to comply":
	- An alarm sounds.
	- The screen to the right is displayed.
- 8. Push any software key to turn OFF the alarm.
	- The channel assigned in step 5 is automatically selected.
	- **Olf the called station cannot use** the channel that you assigned, a different channel is selected by the station.
- 9. Hold down [PTT] to communicate.

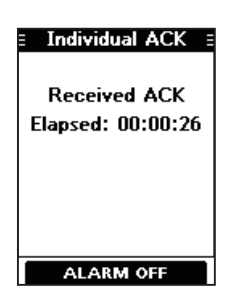

#### *Acknowledgement "Unable to comply"*

Push any software key to turn OFF the alarm.

• The Acknowledge information is displayed.

LPush the software key below [EXIT] to return to the operating screen.

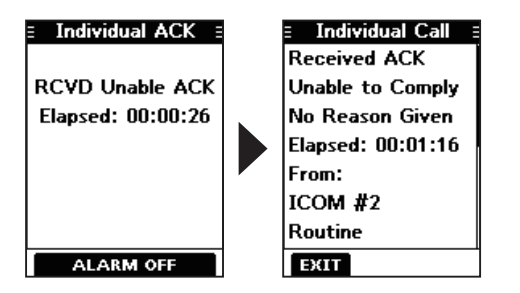

#### $\diamond$  Sending an Individual Acknowledgement

When you have received an Individual call (p. 35), send an Acknowledgement to the calling station. When you send an Acknowledgement, select "Able to Comply," "Propose New CH," or "Unable to Comply."

- 1. While an Individual call is being received, push any software key to turn OFF the alarm.
- 2. Push the software key below [ACPT]. • The received call's information is displayed. LIf you want to send an Acknowledgement "Able to comply right away, push the software key below [ABLE]. LIf you cannot communicate, and want to return to the operating screen, push the software key below [IGN].
- 3. Push the software key below [ACK].

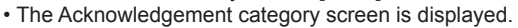

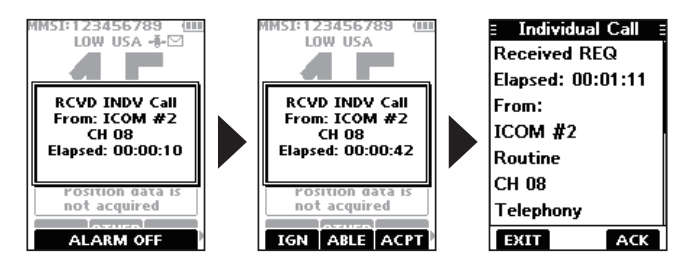

**8**

 $\Diamond$  Sending an Individual Acknowledgement (Continued)

4. Select "Able to Comply," "Unable to Comply," or "Propose New CH."

**Individual ACK =** Able to Comply **Unable to Comply** Propose New CH ▶

- *Able to Comply*: Sends an Acknowledgement call without any changes.
- *Unable to Comply*: Sends an Acknowledgement call but cannot communicate.
- *Propose New CH*: Able to communicate but proposes another channel. Individual ACK =

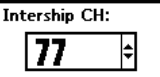

- Specify the channel by pushing [▲]
- or [▼]. (Example: Channel 77)
- 5. Push the software key below [CALL] to send the Acknowledgement call.
	- "Transmitting Individual ACK" is displayed, and then the assigned channel is automatically selected.

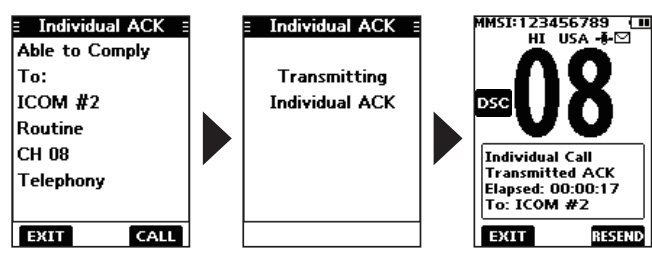

6. Push [PTT] to communicate.

#### *Sending on the "Compose Other" screen*

You can also send an Individual Acknowledgement by selecting "Individual ACK" on the "Compose Other" screen. This enables you to resend an Acknowledgement, or send even after sending an "Unable to Comply" Acknowledgement.

- 1. Push the software key below **RHE** 
	- The "Compose Other" screen is displayed.
- 2. Push [▲] or [▼] to select "Individual ACK," and then push [ENT].
	- The Individual caller's station or MMSI is displayed. L"Individual ACK" is not displayed if no Individual call has been received.
- 3. Select the station to send an Acknowledgement call to, and the push [ENT].

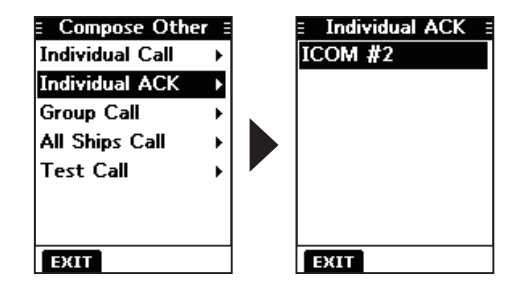

4. Repeat steps 3 to 5 described on the left column.

#### **♦ Sending a Group call**

A Group call enables you to send a DSC signal to only a specific group.

LYou can send a Group call to a pre-entered group address, or manually enter the address before sending. (p. 20)

- 1. Push  $\lceil \blacktriangleleft \rceil$  or  $\lceil \blacktriangleright \rceil$  to display  $\frac{\text{QH}}{\text{DSE}}$
- 2. Push the software key below  $\frac{Q(1,0)}{Q(1,0)}$ • The "Compose Other" screen is displayed.

LYou can also display the "Compose Other" screen by selecting the "Compose Other" item on the Menu screen.

3. Push [▲] or [▼] to select "Group Call," and then push [ENT].

• The "Group Call" screen is displayed.

- 4. Select the group to send a Group call to, and the push [ENT]. LYou can also select "Manual Input" to manually enter the target group.
- 5. Select the channel to assign, and then push [ENT]. LThe assigned channels are preset by default.

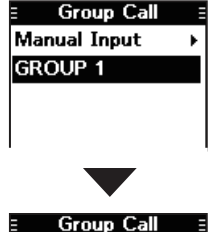

⊧

Intership CH: 08

- 6. Push the software key below [CALL] to send the Group call.
	- "Transmitting Group Call" is displayed, and then the assigned channel is automatically selected.
	- *C*If Channel 70 is busy, the transceiver stands by until the channel becomes clear.

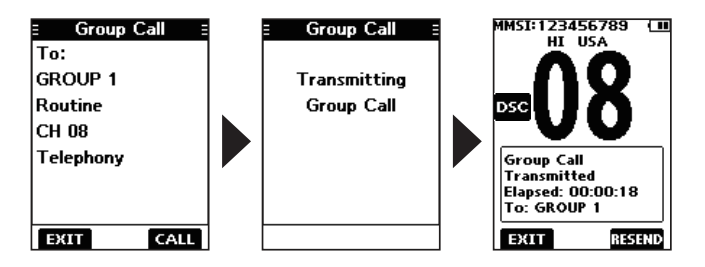

7. Hold down [PTT] to communicate.

#### **♦ Sending an All Ships call**

Except for the USA and Export versions, you can send a call to all ships that carry DSC transceivers and to those that use Channel 70 as their *listening channel* in the range.

- 1. Push  $\lceil \blacktriangleleft \rceil$  or  $\lceil \blacktriangleright \rceil$  to display  $\frac{97.148}{1556}$ .
- 2. Push the software key below  $\frac{1}{2}$ .
	- The "Compose Other" screen is displayed.

LYou can also display the "Compose Other" screen by selecting the "Compose Other" item on the Menu screen.

- 3. Push [▲] or [▼] to select "All Ships Call," and then push [ENT].
	- The "All Ships Call" screen is displayed.
- 4. Select the category "Safety" or "Urgency."

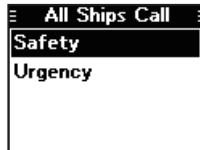

5. Select the traffic channel to assign, and then push [ENT]. LThe assigned channels are preset by default.

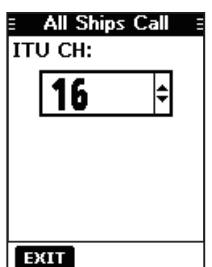

- 6. Push the software key below [CALL] to send the All Ships call.
	- "Transmitting All Ships Call" is displayed, and then the assigned channel is automatically selected.
	- LIf Channel 70 is busy, the transceiver stands by until the channel becomes clear.

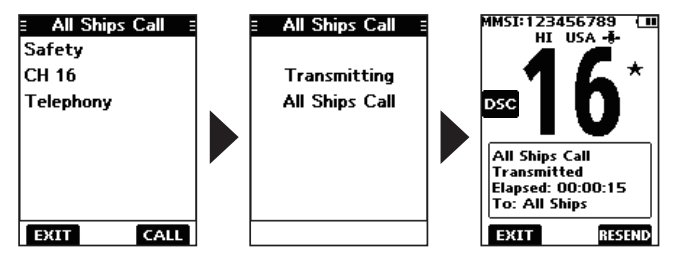

7. Hold down [PTT] to communicate.
## **♦ Sending a Test call**

You should avoid testing calls on the exclusive DSC distress channels and safety calling channels. When you cannot avoid testing on a distress or safety channel, you should indicate that these are test calls.

Normally the test call would require no further communications between the two stations involved.

- 1. Push  $\lceil \blacktriangleleft \rceil$  or  $\lceil \blacktriangleright \rceil$  to display  $\frac{\partial H}{\partial S}$ .
- 2. Push the software key below  $\frac{QH}{Q}$ 
	- The "Compose Other" screen is displayed. LYou can also display the "Compose Other" screen by selecting the "Compose Other" item on the Menu screen.
- 3. Push [▲] or [▼] to select "Test Call," and then push [ENT].
	- The "Test Call" screen is displayed.
- 4. Select the station to send the Test call to.

LYou can also select "Manual Input" to manually enter the calling station.

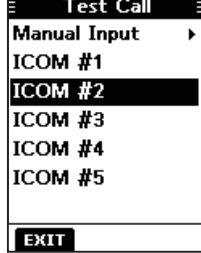

5. Push the software key below [CALL] to send the Test call. • "Transmitting Test Call" is displayed.

LIf Channel 70 is busy, the transceiver stands by until the channel becomes clear.

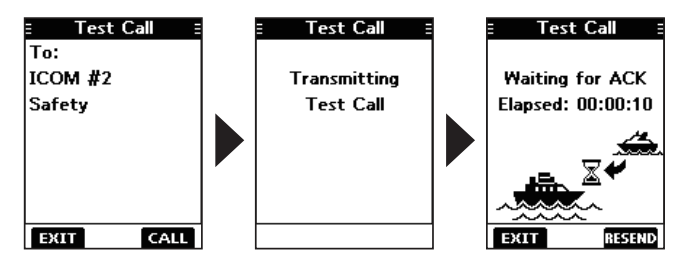

- 6. When you receive an Acknowledgement:
	- Alarm sounds.
	- The screen to the right is displayed.
- 7. Push any software key to turn OFF the alarm.
	- The Acknowledgement information is displayed.
- 8. Push the software key below [EXIT].
	- "Terminate the Procedure Are you sure?" is displayed.
- 9. Push the software key below [OK] to return to the operating screen.

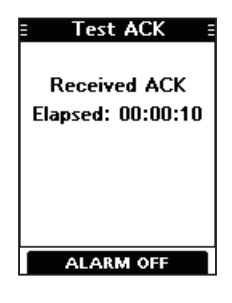

## **♦ Sending a Test Acknowledgement**

By default, when you receive a Test call, the Auto ACK function automatically sends an Acknowledgement to the calling station (p. 42). If the function is set to "Manual," do the following steps to send an Acknowledgement.

- 1. After a Test call is being received, push any software key to turn OFF the alarm.
- 2. Push the software key below [ACPT].
	- The received call's information is displayed. LIf you want to send an "Able to comply" Acknowledgement right away, push the software key below [ABLE].

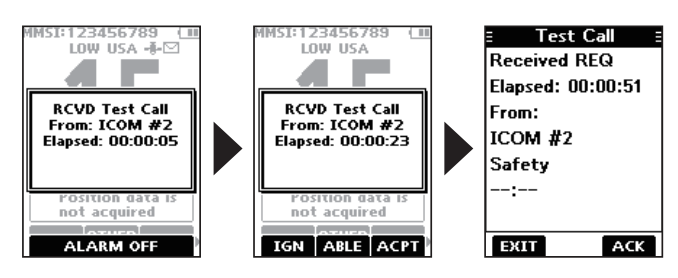

- 3. Push the software key below [ACK].
	- The "Test ACK" confirmation screen is displayed.
- 4. Push the software key below [CALL] to send the Acknowledgement.
	- "Transmitting Test ACK" is displayed.

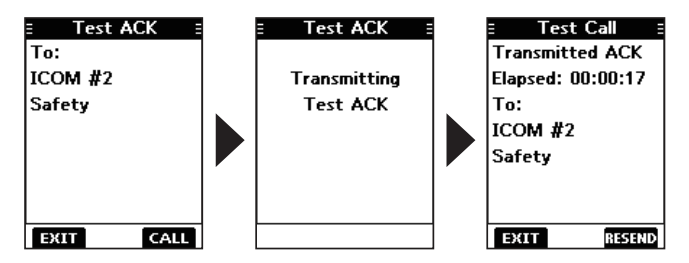

5. Push the software key below **IEXITI.** 

• A confirmation screen is displayed.

6. Push the software key below [OK] to return to the operating screen.

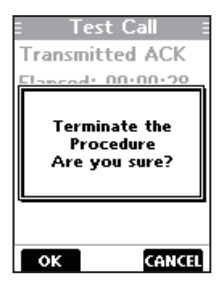

### *Sending on the "Compose Other" screen*

You can also send a Test Acknowledgement by selecting "Test ACK" on the "Compose Other" screen.

This enables you to resend an Acknowledgement, or send even after ignoring the call when you first received it.

- 1. Push the software key below **RHP** 
	- The "Compose Other" screen is displayed.
- 2. Push [▲] or [▼] to select "Test ACK," and then push [ENT].
	- The Test caller's station or MMSI is displayed.
	- L"Test ACK" is not displayed if no Test call has been received.

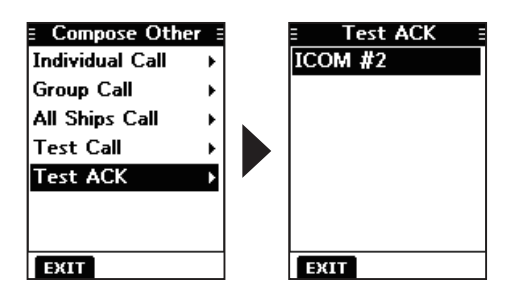

## **♦ Sending a Position Reply call**

Send a Position Reply call when a Position Request call is received. If the Auto ACK function is set to "Auto," the Acknowledgement is automatically sent to the calling station. (p. 42)

- 1. While a Position Request call is being received, push any software key to turn OFF the alarm.
- 2. Push the software key below [ACPT].

• The received call's information is displayed. LIf you want to send an "Able to Comply" Acknowledgement right away, push the software key below [ABLE].  $D$ If you cannot send a reply call, push the software key below [UNABL].

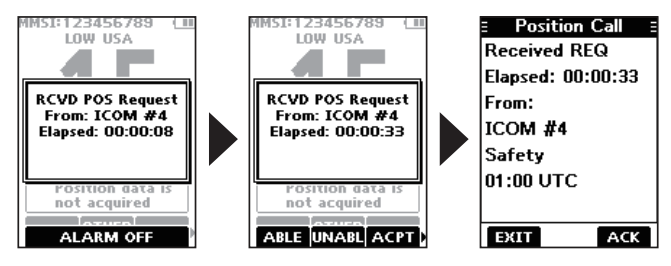

3. Push the software key below [ACK].

- $\Diamond$  Sending a Position Reply call (Continued)
- 4. Select the reply "Able to Comply." LSelect "Unable to Comply" if you cannot send a reply call.
- 5. Push the software key below [CALL] to send the reply.
	- "Transmitting Position Reply" is displayed.
	- After sending, the replied information is displayed.

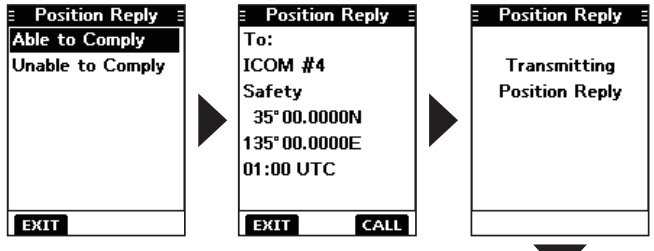

- 6. Push the software key below [EXIT] to return to the operating screen, or below [RESEND] to resend. • A confirmation screen is displayed.
- 7. Push the software key below [OK] to return to the operating screen.

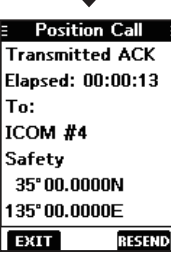

**TIP**: If no valid position is received while selecting [ACPT] in step 2, and selecting "Able to Comply," the position and time entry screen is displayed. LSee "Entering the position and time" on page 22 for details.

## *Sending on the "Compose Other" screen*

You can also send a Position Reply call by selecting "Position Reply" on the "Compose Other" screen. This enables you to reply even after ignoring the call when you first received it.

- 1. Push the software key below  $\frac{2\pi}{\sqrt{2}}$ .
	- The "Compose Other" screen is displayed.
- 2. Push [▲] or [▼] to select "Position Reply," and then push [ENT].

• The caller's station or MMSI is displayed.

L"Position Reply" is not displayed if no Position Request call has been received.

3. Select the station to send a Position Reply call to, and the push [ENT].

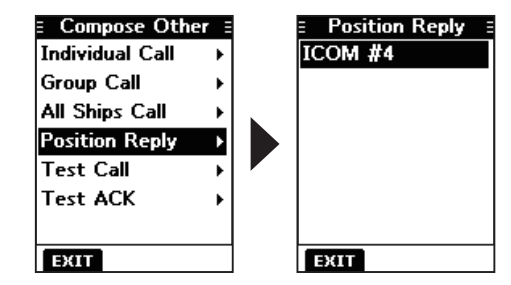

4. Repeat steps 4 to 7 described in the left column.

## ■ **Receiving DSC calls (Distress)**

The transceiver receives Distress calls, Distress Acknowledgement calls, and Distress Cancel calls. LWhen you receive a call, an emergency alarm sounds.

**NOTE:** The screens that are displayed when a Distress call or an Acknowledgement call is received slightly differ from one another. The following steps are described using an example of receiving a Distress call. **EXACPTI EXACPTI** 

## *When a Distress call is received:*

- The emergency alarm sounds until you turn it OFF.
- "RCVD Distress" is displayed.
- 1. Push any software key to turn OFF the alarm.
- 2. Push the software key below the intended operation.

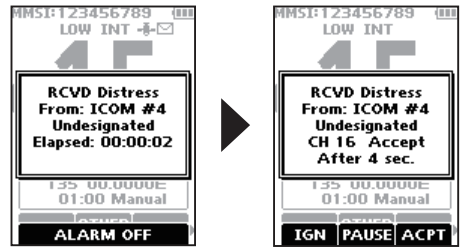

## [IGN]

- Returns to the operating screen.
- The call is saved in the DSC Log.
- " $\overline{\phantom{a}}$ " blinks continuously until you display the call message.

## **[PAUSE]**

- L[PAUSE] is not displayed if the "CH Auto Switch" item is set to "Manual." (p. 42)
- Pauses the countdown until the assigned channel is automatically selected.
- Select [RESUME] to resume the countdown.
- The call is saved in the DSC Log.

- Accepts the call.
- Channel 16 is automatically selected.
- Monitor Channel 16 as a coast station may require assistance.
- After Channel 16 is selected, you can select your next operation by pushing the software key below the following options.

[EXIT]: Returns to the operating screen.

- [HIST]: Displays the "Distress History" screen.
- [POS]: Displays the position of the calling station on a map\*.
	- The map is not updated,even as your vessel moves.
- [INFO]:Displays the information of the received Distress call.

## *\*Note on the map:*

See "*Navigation screen description*" on page 49 for details on "RNG," "N-UP," "BRG," and "DIST."

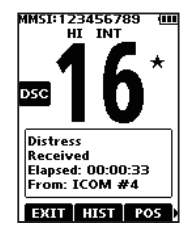

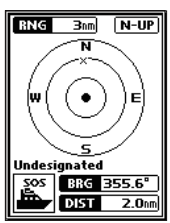

## ■ **Receiving DSC calls (other)**

The transceiver receives the following types of DSC calls.

- *Individual call (p. 35)*
- *Individual Acknowledgement call (p. 25)*
- *Group call (p. 36)*
- *All Ships call (p. 37)*
- *Position Request call (p. 38)*
- *Test call (p. 39)*
- *Test Acknowledgement call (p. 40)*

## **♦ Receiving an Individual call**

## *When an Individual call is received:*

- The alarm sounds.
- "RCVD INDV Call" is displayed.
- 1. Push any software key to turn OFF the alarm.
- 2. Push the software key below the next operation.

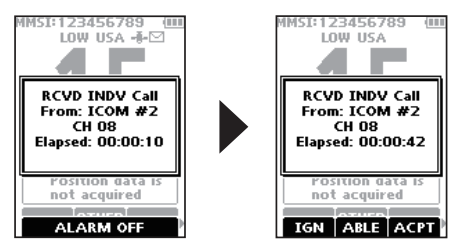

## [IGN]

- Ignores the call and returns to the operating screen.
- The call is saved in the DSC Log.
- $\cdot$  " $\Box$ " blinks continuously until you display the call message.

## [ABLE]

- Sends an Individual Acknowledgement call right away.
- The assigned channel is automatically selected.
- After sending, [RESEND] to resend.
- The call is saved in the DSC Log.

## [ACPT]

- Accepts the call.
- The assigned channel is automatically selected.
- The call is saved in the DSC Log.
- The received call's information is displayed.
- Push the software key below [ACK] to select the Acknowledgement option.

#### *Able to Comply:*

 Sends an Acknowledgement call without any changes.

#### *Unable to Comply:*

 Sends an Acknowledgement but you cannot communicate.

#### *Propose New CH:*

 Sends an Acknowledgement call but on another channel. Assign the channel by pushing [▲] or [▼].

**NOTE**: If the Auto ACK function is set to "Auto (Unable)" the Acknowledgement "Unable to Comply" is automatically sent to the calling station when the call is received. (p. 42) LFor the USA and Export versions, this function is set to "Auto (Unable)" by default.

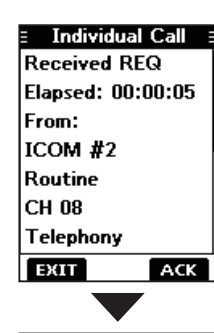

**Individual ACK 3** Able to Comply **Unable to Comply Propose New CH ▶** 

## $\diamond$  Receiving a Group call

### *When a Group call is received:*

- The alarm sounds for 2 minutes.
- "RCVD Group Call" is displayed.
- 1. Push any software key to turn OFF the alarm. LThe channel that is assigned by the caller is automatically selected after 10 seconds by default.
- 2. Push the software key below your next operation.

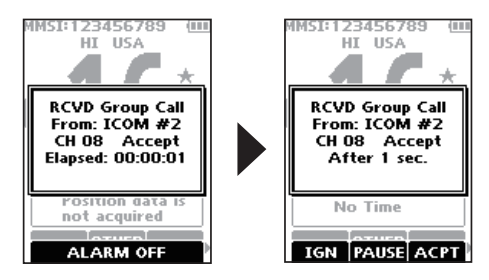

## [IGN]

- Ignores the call and returns to the operating screen.
- The call is saved in the DSC Log.
- " $\Box$ " blinks continuously until you display the call message.

## **[PAUSE]**

- L[PAUSE] is not displayed if the "CH Auto Switch" item is set to "Manual." (p. 42)
- Pauses the countdown until the assigned channel is automatically selected.
- Select [RESUME] to resume the countdown.
- The call is saved in the DSC Log.

## [ACPT]

- Accepts the call.
- The assigned channel is selected.
- The call is saved in the DSC Log.

## [EXIT]

 Closes the Group call, and then returns to the operating screen.

### [INFO]

 The received call's information is displayed.

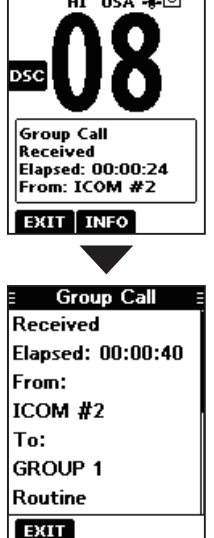

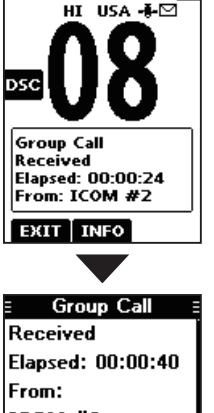

MMSI:123456789

**8**

खा

## **♦ Receiving an All Ships call**

## *When an All Ships call is received:*

- The alarm sounds.
- "RCVD All Ships Call" is displayed.
- 1. Push any software key to turn OFF the alarm. LThe traffic channel that is assigned by the caller is automatically selected after 10 seconds by default.
- 2. Push the software key below your next operation.

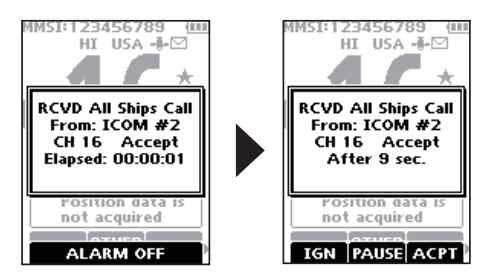

## [IGN]

- Ignores the call and returns to the operating screen.
- The call is saved in the DSC Log.
- $\cdot$  " $\Box$ " blinks continuously until you display the call message.

## **[PAUSE]**

L[PAUSE] is not displayed if the "CH Auto Switch" item is set to "Manual." (p. 42)

- Pauses the countdown until the assigned channel is automatically selected.
- Select [RESUME] to resume the countdown.
- The call is saved in the DSC Log.

## [ACPT]

- Accepts the call.
- The assigned channel is selected.
- The call is saved in the DSC Log.

## **IEXITI**

 Closes the All Ships call, and then returns to the operating screen.

## [INFO]

 The received call's information is displayed.

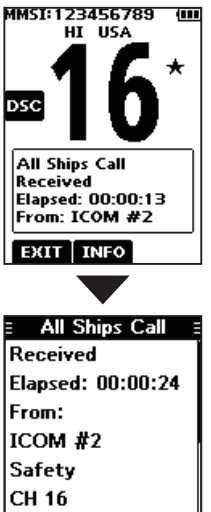

**Telephony** 

EXIT

## **♦ Receiving a Position Request call**

*When a Position Request call is received:*

- The alarm sounds for 2 minutes.
- "RCVD POS Request" is displayed.
- 1. Push any software key to turn OFF the alarm.
- 2. Push the software key below the intended operation.

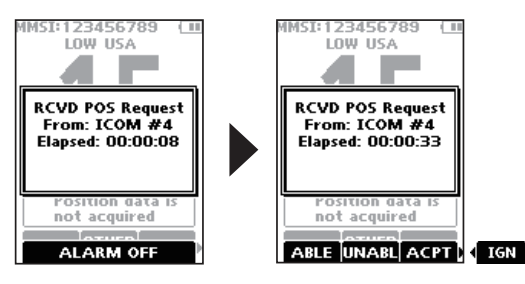

## [ABLE]

- Sends the Acknowledgement "Able to Comply."
- The call is saved in the DSC Log.

## [UNABL]

- Sends the Acknowledgement "Unable to Comply."
- Displays the Acknowledgement information, and then returns to the operating screen by pushing the software key below [EXIT].
- The call is saved in the DSC Log.

## [ACPT]

- Accepts the call.
- Displays the received call's information.
- The call is saved in the DSC Log.
- Push the software key below [ACK] to send the Position Reply call. (p. 33)

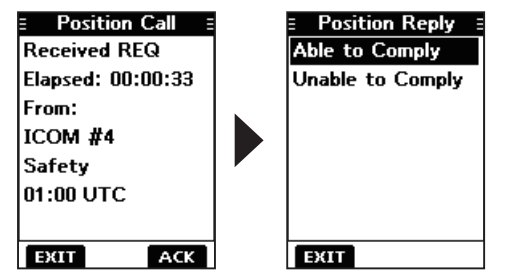

## [IGN]

- Ignores the call and returns to the operating screen.
- The call is saved in the DSC Log.
- "The blinks continuously until you display the call message.

## **NOTE**:

- If the Auto ACK function is set to "Auto," the Position Reply is automatically sent to the calling station. (p. 42)
- However, even if the Auto ACK function is set to "Manual," after receiving a Distress Acknowledgement, or while in the Distress Cancel call procedure, the Position Reply is automatically sent to the calling station.

## **♦ Receiving a Test call**

**TIP:** By default, the Auto ACK function automatically sends an Acknowledgement to the calling station (p. 42). If the function is set to "Manual," the following screens are displayed.

## *When a Test call is received:*

- The alarm sounds for 2 minutes.
- "RCVD Test Call" is displayed.
- 1. Push any software key to turn OFF the alarm.
- 2. Push the software key below your next operation.

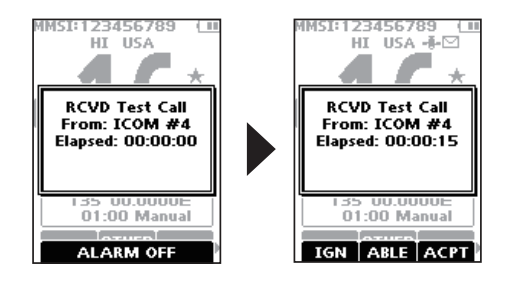

## [IGN]

- Ignores the call and returns to the operating screen.
- The call is saved in the DSC Log.
- $\cdot$  " $\blacksquare$ " blinks continuously until you display the call message.

## [ABLE]

- Sends the Acknowledgement "Able to Comply."
- The call is saved in the DSC Log.

## [ACPT]

- Accepts the call.
- Displays the received call's information.
- The call is saved in the DSC Log.
- Push the software key below [ACK] to send a Test Acknowledgement call. (p. 32)
- Push the software key below [RESEND] to resend.

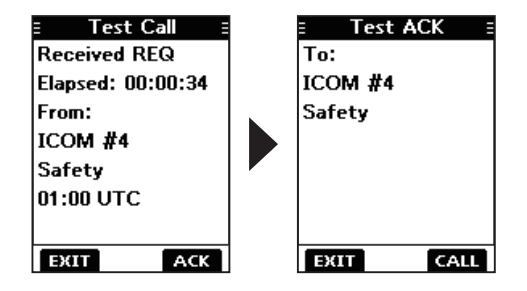

**NOTE**: If the Auto ACK function is set to "Auto," the Test Acknowledgement call is automatically sent to the calling station when the call is received. (p. 42)

## $\diamond$  Receiving a Test Acknowledgement call

After sending a Test call, the called station will send you a Test Acknowledgement call.

### *When a Test Acknowledgement call is received:*

- The alarm sounds for 2 minutes.
- "Received ACK" is displayed.

Push any software key to turn OFF the alarm.

- The received call's information is displayed.
- The call is saved in the DSC Log.

LPush the software key below [EXIT] to return to the operating screen.

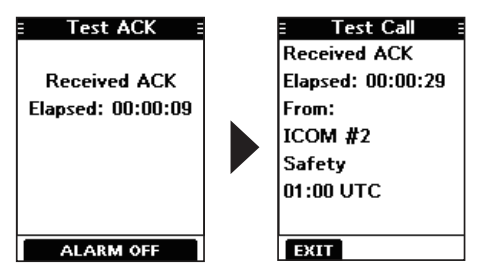

## ■ **DSC** Log

## **♦ Received DSC Log**

The transceiver saves up to 50 received Distress call messages and 50 received "Others" call messages in your DSC Log.

On the operating screen, " $\Box$ " is displayed when there is an unread call message.

1. Display the "DSC Log" screen.

[MENU] ► **"DSC Log"**

- 2. Push [▲] or [▼] to select "Received," and then push [ENT].
	- The "Received" screen is displayed.

3. Push [▲] or [▼] to select "Distress" or "Others," and then push [ENT].

> L"Distress" displays the received Distress call log, and "Others" displays the received DSC call log.

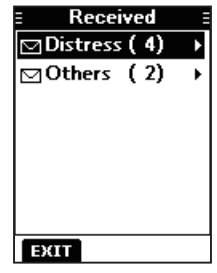

**TIP:** You can also display the "Received" screen by pushing the software key below **to a** on the operating screen.

## $\Diamond$  Received DSC log (Conitnued)

- 4. Push [▲] or [▼] to scroll through the log.
- 5. Push [ENT] to display the received call's information.

## *Received Distress log*

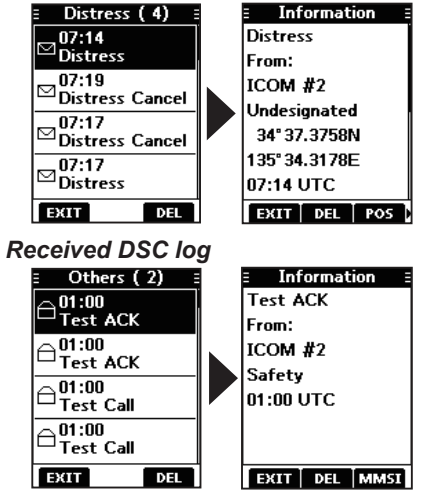

- [EXIT]: Returns to the operating screen.
- [DEL]: Deletes the selected call log. Confirmation screen is displayed before deleting.
- [POS]: Displays the position of the called station. This option is not displayed if no position data is received.
- [MMSI]: Saves the MMSI as an Individual ID.
- [WP]: Enters the received position as a Waypoint. (p. 47)

## **◇ Sent DSC Log**

The transceiver saves up to 50 DSC sent calls in your DSC Log.

1. Display the "DSC Log" screen.

[MENU] ► **"DSC Log"**

2. Push [▲] or [▼] to select "Transmitted," and then push [ENT].

• The "Transmitted" screen is displayed.

- 3. Push [▲] or [▼] to scroll through the log.
- 4. Push [ENT] to display the sent call's information.

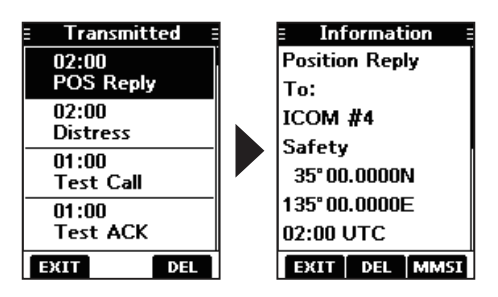

## ■ **DSC Settings**

On the "DSC Settings" screen, you can make settings on the DSC call related items.

### **Position Input**

See "*Entering the position and time*" on page 21 for details.

### **Individual ID**

See "*Entering an Individual ID*" on page 19 for details.

#### **Group ID**

See "*Entering a Group ID*" on page 20 for details.

#### **Auto ACK**

The Auto ACK function automatically sends an Acknowledgement call when the following calls are received.

- Individual call (Default: Differs depending on the version)
- Position Request call (Default: Manual)
- Test call (Default: Auto)

**Manual**: Manually send an Acknowledgement call. **Auto**: Automatically send an Acknowledgement call.

**TIP:** When "Auto" is set to the Individual call, the Acknowledgement "Unable to Comply" is automatically sent when the call is received.

#### **CH Auto Switch** (Default: Accept)

Select whether or not to automatically switch to channel 16 or the specified channel, or select whether to switch or ignore the call.

**Accept**: After receiving a DSC call, the transceiver remains on the operating channel for 10 seconds. After that, the transceiver automatically switches to the channel that is specified on the DSC call.

- **Ignore**: After receiving a DSC call, if you do not push the software key below [ACPT] in 10 seconds, the transceiver ignores the call, and then remains on the current operating channel.
- **Manual**: After receiving a DSC call, you can select whether or not to accept the received DSC call.

**DSC Switch** (Default: On)

Select whether or not to receive and send DSC calls. LYou can send Distress calls despite of this setting.

- **On:** Receives and sends DSC calls.
- **Off (TEMP):** Does not receive or send DSC calls until you turn OFF the transceiver.
- **Off:** Does not receive or send DSC calls.

**8**

## ■ **DSC Settings (Continued)**

#### **Unread Return** (Default: On)

This function puts the received DSC call on hold while receiving another call.

- **On**: While receiving another call, the received DSC call is put on hold until the currently receiving call is hung up.
- **Off:** While receiving another call, the received DSC call is saved in the DSC Log.

## **MOB Auto Set**

• **MOB Key** (Default: On (30 sec))

 For 30 seconds after entering the MOB waypoint, this function automatically sets the Nature of Distress as "Man Overboard."

- **On (30 sec)**: The Nature of Distress is automatically set to "Man Overboard" for 30 seconds after entering the MOB waypoint.
- **Off**: The function is OFF.
- **Water Detection** (Default: On (30 sec))

 For 30 seconds after the transceiver has detected water, this function automatically sets the Nature of Distress as "Man Overboard."

- **On (30 sec)**: The Nature of Distress is automatically set to "Man Overboard" for 30 seconds after the transceiver has detected water.
- **Off**: The function is OFF.

#### **Alarm Status**

Set the alarm ON or OFF for each DSC related item.

- **Safety** (Default: On) An alarm sounds when a Safety DSC call is received.
- **Routine** (Default: On) An alarm sounds when a Routine DSC call is received.
- **Warning** (Default: On) An alarm sounds when:
- no MMSI code is entered.
- the position data has not been received for 2 minutes after turning ON the transceiver.
- the received position data has not been updated for 10 minutes.
- the received position data or manually entered position data has not been updated for 4 hours.
- **Self-Terminate** (Default: On) An alarm sounds when duplicate Distress calls are received.
- **Discrete** (Default: On)

 An alarm sounds when a lower priority call is received while receiving a high priority call.

### **CH 70 SQL Level** (Default: 5)

Adjust the Squelch level for Channel 70 to between 1 and 10, or Open.

 $\oplus$  " $\overline{H}$   $\overline{H}$ " is displayed when adjusted to Open.

A higher level blocks weak signals, which enables you to send a DSC call.

#### **DST at PW Off** (Default: Valid)

This function enables you to send Distress calls even while the transceiver is OFF.

- **Valid**: You can send Distress calls by holding down [DISTRESS], even while the transceiver is OFF.
- **Invalid**: You cannot send Distress calls while the transceiver is OFF.

#### **Loop Test**

This function sends DSC signals to the receiving AF circuit to compare the sending and receiving signals at the AF level.

Push [ENT] to start the Loop Test.

LWhen the sending and receiving DSC signals match, "OK" is displayed.

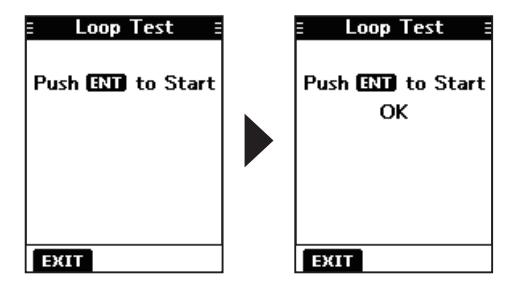

**NOTE:** If "NG" is displayed, either or both the sending and receiving DSC circuits have a problem. In that case, you will have to send the transceiver to your dealer for repair.

## ■ **MOB** (Man OverBoard)

You can enter a Man OverBoard (MOB) waypoint into the transceiver with its GPS position data, as soon as a person has fallen into the water and needs to be rescued. This enables you to reach the MOB position even in the dark, or when you have lost visual contact.

## **◇ Entering an MOB waypoint**

- 1. Push [◀] or [▶] to display MOB.
- 2. Hold down the software key below **MOB** for 1 second to enter the MOB waypoint.
	- After entering, "Man Overboard!" is displayed.
	- LYou cannot enter the MOB waypoint if no GPS data is received.
	- LYou can only enter 1 MOB waypoint, and the previously entered point is overwritten when a new waypoint is entered.
- 3. Push [ENT] to start the navigating to the entered point.

*OSee page 48 for navigation details.* LPush the software key below [EXIT] to stop the navigation and return to the operating screen.

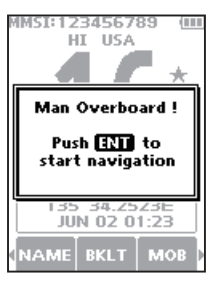

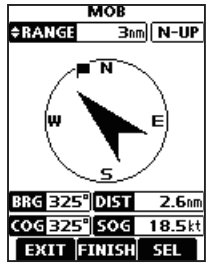

## $\land$  MOB screen

- 1. Push [◀] or [▶] to display **MOB**
- 2. Push the software key below MOB • The "MOB" screen is displayed. LYou can also display the "MOB" screen by selecting the "MOB" item on the Menu screen.

L"No Entry" is displayed if no MOB waypoint is entered.

3. Push the software key below [NAV] to start the navigation, [DEL] to delete the entry, and [EXIT] to close the "MOB" screen.

## *Navigating to the MOB waypoint:*

The transceiver can navigate you to the MOB waypoint.

Push the software key below [NAV]. *C*See page 48 for navigation details.

## *Deleting the MOB waypoint:*

- 1. Push the software key below [DEL] to delete the MOB waypoint.
	- "Are you sure?" is displayed.
- 2. Push the software key below [OK] to delete.  $Q$  You can cancel the deletion by pushing the software key below [CANCEL] .
	- "No Entry" is displayed.

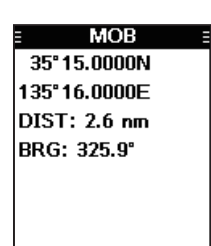

EXIT DEL NAV

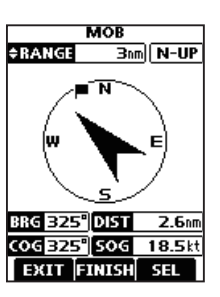

## ■ **Waypoint**

Waypoints are GPS position data points of places you want to go to, the position of your own vessel, or of a vessel you received a DSC call from. You can enter up to 50 Waypoints with names of up to 10 characters. You can enter your current position information, or add one as a destination or landmarks you often go to, as information for easy access.

## **♦ Entering a Waypoint**

### *Entering your current position as a Waypoint:*

- 1. Push  $\lceil \blacktriangleleft \rceil$  or  $\lceil \blacktriangleright \rceil$  to display  $\lfloor \frac{1}{2} \rfloor$ .
- 2. Hold down the software key below we for 1 second.
	- "Waypoint was stored" is displayed.
	- The current position is entered as a Waypoint.

LYou cannot register a Waypoint if no GPS data is received.

3. Push  $[CLR\leftarrow0]$  to return to the operating screen.

### *Manually entering a Waypoint:*

- 1. Push  $\lceil \blacktriangleleft \rceil$  or  $\lceil \blacktriangleright \rceil$  to display  $\lceil \frac{mn}{n} \rceil$
- 2. Push the software key below we • The "Waypoint" screen is displayed.
- 3. Push [◄] or [►] to display [ADD].
- 4. Push the software key below [ADD].
	- Enters the Waypoint entry mode.
	- The current position is displayed in the entry boxes.

MMSI: 123456789 HI USA-Ā-**Waypoint was** stored 34.Z31ZE JUN 02 05:52 NAV. COME 5. Edit the latitude and longitude.

#### **TIP:**

- Select a number or the compass direction using [▲]/[▼]/[◄]/[►].
- Push [ENT] to enter the selected number.
- Select "←" or "→," to move the cursor.
- Push the software key below NEXT to select latitude, longitude, and name.

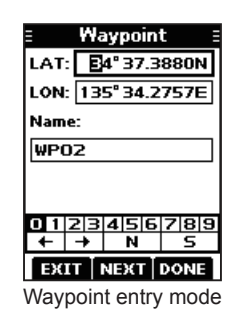

### *Entering a Waypoint name:*

1. After editing the latitude and longitude, push the software key below [NEXT] to select "Name."

### **TIP:**

- Select [! \$ ?] to use characters, and select [ABC] to use numbers and letters.
- Select characters or space using [▲]/[▼]/[◄]/[►].
- Push [ENT] to enter the selected character.
- Select "←" or "→," to move the cursor.
- 2. Push the software key below **DONE** to save the edited name.

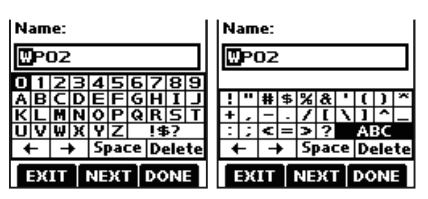

■ Waypoint (Continued)

## $\diamond$  Entering a received position

After receiving a Distress call that includes position data, you can enter the position as a Waypoint. This enables you to reach the caller's position.

- 1. Push  $\lceil \blacktriangleleft \rceil$  or  $\lceil \blacktriangleright \rceil$  to display  $\frac{106}{100}$
- 2. Push the software key below Los • The "Received" screen is displayed.
- 3. Push [▲] or [▼] to select "Distress."
- 4. Select the received call and then push [ENT].
	- The received DSC call's GPS position data is displayed on the "Information" screen.
- 5. Push [◄] or [►] to display [WP]. • "Store Waypoint?" is displayed.
- 6. Push the software key below [OK] to enter.

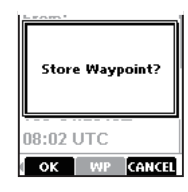

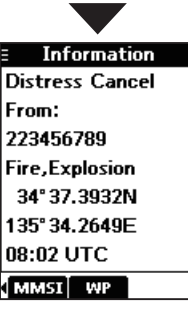

**Distress**  $07:23$ 

**Distress Cancel** 

 $\sqrt{07:23}$ △

Distress

## **◇ Waypoint screen**

- 1. Push  $\lceil \blacktriangleleft \rceil$  or  $\lceil \blacktriangleright \rceil$  to display  $\lceil \sqrt[m]{\rceil} \rceil$ .
- 2. Push the software key below we
	- The "Waypoint" screen is displayed. LYou can also display the "Waypoint" screen by selecting the "Waypoint" item on the Menu screen.
- 3. Push [◄] or [►] to scroll through [EXIT], [SORT], [NAV], [ADD], [EDIT], and [DEL].

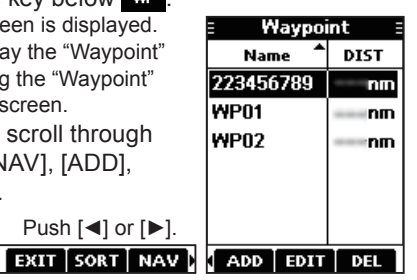

## *Sorting the Waypoint list:*

You can sort the Waypoint list by the Waypoint or MMSI name, or by the distance from your vessel.

Push the software key below [SORT] to sort the list.

• "▲" or "▼" is displayed next to "Name" or "DIST."

LEach push changes the sorting order.

## *Navigating to a Waypoint:*

The transceiver can navigate you to an entered Waypoint.

Push the software key below [NAV]. LSee page 48 for navigation details.

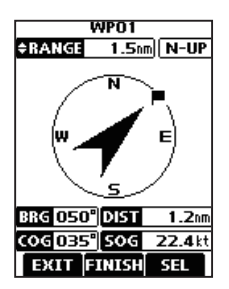

• The position is entered on the "Waypoint" screen.

## *Adding a Waypoint:*

Push the software key below [ADD] to add a Waypoint.

LAdd the Waypoint in the same manner that is described in "*Manually entering a Waypoint*" on page 46.

## *Editing a Waypoint:*

While selecting the Waypoint that you want to edit, push the software key below [EDIT] to edit the Waypoint.

LEdit the Waypoint in the same manner "*Manually entering a Waypoint*" on page 46 for editing a Waypoint.

### *Deleting a Waypoint:*

- 1. Select the Waypoint that you want to delete, and then push the software key below [DEL] to delete it.
	- "Are you sure?" is displayed.
- 2. Push the software key below [OK] to delete. *C*Select [CANCEL] to cancel the deletion.

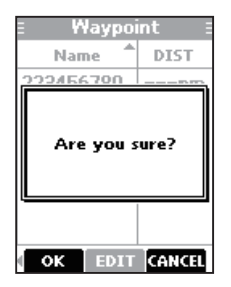

## ■ **Navigation**

The Navigation function navigates from your current position to an entered regular Waypoint or MOB waypoint.

## *Start navigating to the MOB waypoint:*

LThe MOB waypoint must be entered before navigating.

1. Push  $\lceil \blacktriangleleft \rceil$  or  $\lceil \blacktriangleright \rceil$  to display  $\lceil \frac{1}{2} \rceil$ 

3. Push the software key below [NAV] to start navigating to the

> MOB waypoint. • The navigation starts.

2. Push the software key below  $\frac{1}{2}$ • The "MOB" screen is displayed.

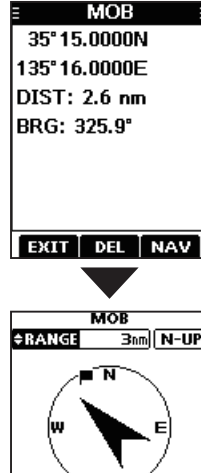

■ Navigation (Continued)

## *Start navigating to a Waypoint:*

LA Waypoint must be entered before navigating.

- 1. Push  $\lceil \blacktriangleleft \rceil$  or  $\lceil \blacktriangleright \rceil$  to display  $\lceil \blacktriangleright \rceil$ .
- 2. Push the software key below we. • The "Waypoint" screen is displayed.
- 3. Push [▲] or [▼] to select a Waypoint.
- 4. After selecting, push the software key below [NAV] to start navigating to the Waypoint.

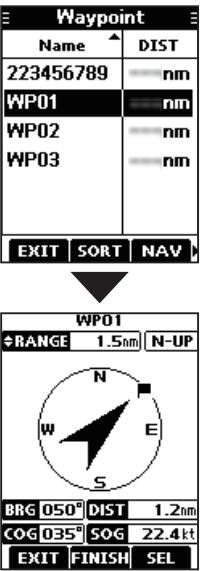

## $\diamond$  Navigation screen description

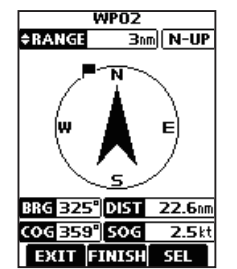

#### **#RANGE**  $\overline{\mathsf{B}}$ mm

Range displays the radius of a compass circle. Push [▲] or [▼] to change the range between 0.125, 0.25, 0.5, 0.75, 1.5, 3, 6, and 12 nm.

## $\overline{N-UP}$

Displays the display's direction type. Push the software key below [SEL] to select "N-UP," "AC-UP," or "WP-UP." *C*See page 57 for details.

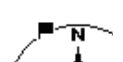

This flag icon indicates the direction to reach the target Waypoint or MOB waypoint.

- **BRG 325°** Displays the bearing of the target Waypoint or MOB waypoint from your vessel.
- DIST 22.6nm Displays the distance to the Waypoint or MOB waypoint.
- $COG$  B59 Displays the Course Over Ground.
- soc  $2.5kt$ Displays the Speed Over Ground.

**TIP**: Once the navigation starts, it continues even if you close the Navigation screen by pushing the software key below [EXIT]. To properly finish the navigation, push the software key below [FINISH].

## ■ **Compass**

The Compass shows your vessel's Course Over Ground (COG) and Speed Over Ground (SOG).

- 1. Push  $\lceil \blacktriangleleft \rceil$  or  $\lceil \blacktriangleright \rceil$  to display  $\frac{\text{com}}{\rceil}$
- 2. Push the software key below comp • The "Compass" screen is displayed.

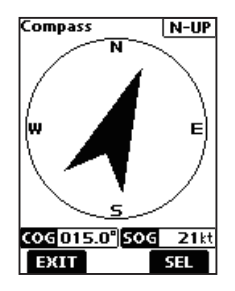

## $N-UP$

Displays the display's direction type.

Push the software key below [SEL] to select "N-UP" or "AC-UP." LSee page 57 for details.

## COG 359°

Displays the Course Over Ground.

### **SOG** 2.5R

Displays the Speed Over Ground.

3. Push the software key below [EXIT] to close the "Compass" screen, and return to the operating screen.

## ■ **GPS/GNSS**

The GPS or GNSS "Status" screen displays the quantity, signal power, and position of the GPS satellites in the sky view. The screen also displays the direction, elevation angle, satellite numbers, and their received signal strength.

**TIP**: Use the transceiver outdoors so the receiver has a clear view to receive GPS signals from the satellites.

## **♦ GPS/GNSS Status screen** *Displaying the Status screen:*

- 1. Push [MENU].
	- The Menu screen is displayed.
- 2. Push [▲] or [▼] to select "GPS," and then push [ENT].

• The "GPS" screen is displayed. L"GNSS" may be displayed, instead of "GPS," depending on the transceiver version.

- 3. Push [▲] or [▼] to select "Status" and then push [ENT].
	- The "Status" screen is displayed.

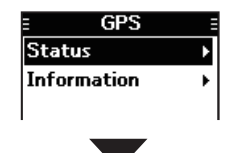

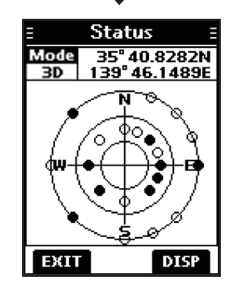

## $\Diamond$  GPS/GNSS Status screen (Continued) *Sky view description:*

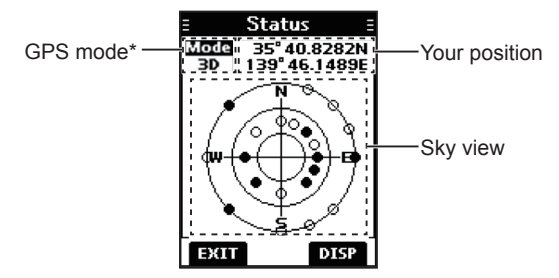

- \* "2D" is displayed while tracking 3 or less satellites. "3D" is displayed while tracking more than 4 or more satellites.
- Push the software key below [DISP] to display the GPS/ GNSS status in the sky view or on the satellite signal strength status screen.
- Push the software key below [EXIT] to return to the operating screen.

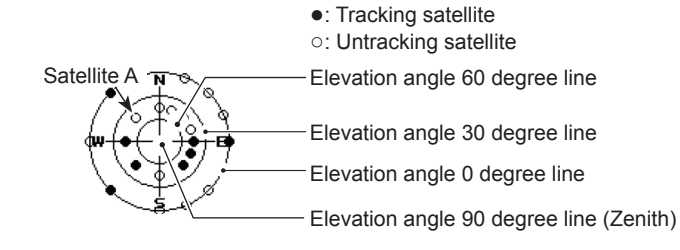

#### • **Image of the satellite**

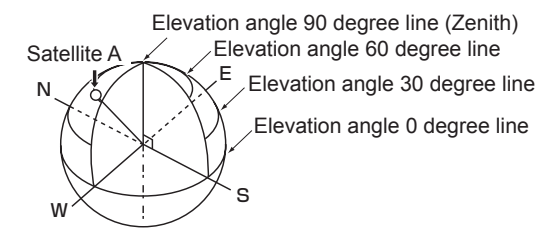

### *Satellite signal strength status description:*

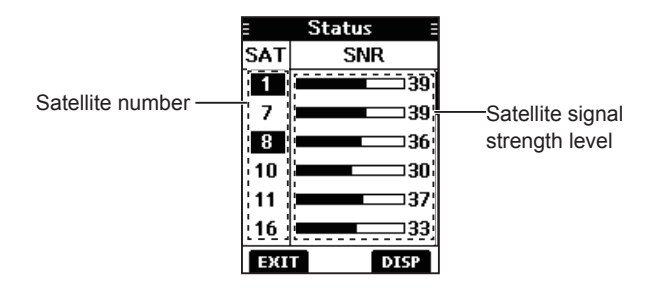

LThe untracking satellite numbers blink. LPush [▲] or [▼] to scroll through all the satellite numbers.

## **♦ GPS/GNSS Information screen** *Information screen description:*

1. Push [MENU].

• The Menu screen is displayed.

- 2. Push [▲] or [▼] to select "GPS," and then push [ENT].
	- The "GPS" screen is displayed. L"GNSS" may be displayed, instead of "GPS," depending on the
- transceiver version. 3. Push [▲] or [▼] to select "Information" and then push [ENT].
	- The "Information" screen is displayed. LThe "Information" screen displays your position, date, time, Speed Over Ground (SOG), and Course Over Ground (COG).

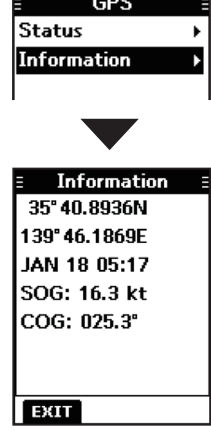

## ■ Information screen

You can check your transceiver's software version, GPS module version, and ATIS ID\* on the "Information" screen. \* Only for the Dutch and German versions.

- 1. Push [MENU].
	- The Menu screen is displayed.
- 2. Push [▲] or [▼] to select "Information," and then push [ENT].
	- The "Information" screen is displayed.

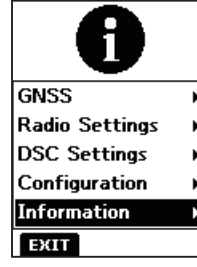

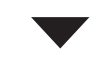

3. Push the software key below [EXIT] to return to the operating screen.

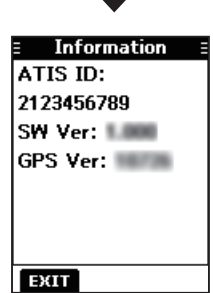

# 10 **MENU SCREEN**

## ■ Using the Menu screen

The Menu screen is used to set items, select options, and so on for the transceiver's functions.

## **♦ Using the Menu screen**

**Example:** Setting the channel group to "INT."

- 1. Push [MENU].
	- The Menu screen is displayed.

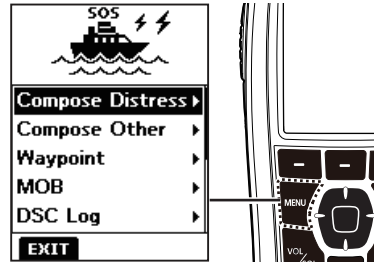

- 2. Push [▲] or [▼] to select "Radio Settings," and then push [ENT].
	- The "Radio Settings" screen is displayed.

LHolding down [▲] or [▼] sequentially scrolls up or down through the Menu screen.

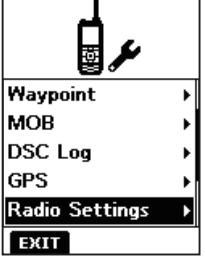

- 3. Push [▲] or [▼] to select "CHAN Group," and then push [ENT].
	- The "CHAN Group" screen is displayed.

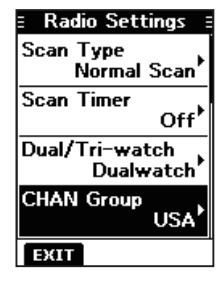

4. Push [▲] or [▼] to select "INT," and then push [ENT]. • "INT" is set and the transceiver

returns to the previous screen.

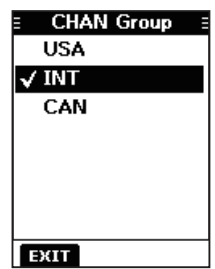

 $\Omega$ To exit the Menu screen, push the software key below [EXIT].  $\bigcirc$  To return to the previous screen, push  $[CLR - 0]$ .

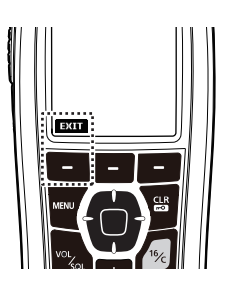

## ■ **Menu screen items**

The Menu screen contains the following items.

### Compose Distress

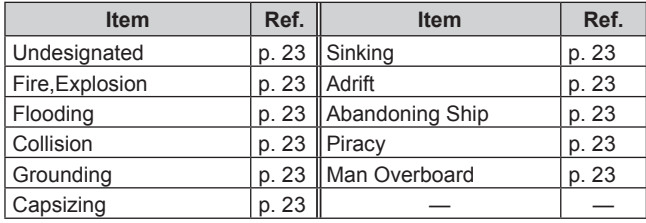

### Compose Other

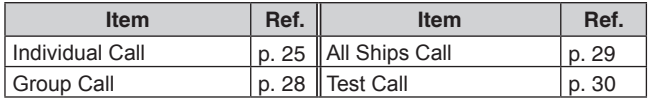

**Waypoint** (See pages  $46 \sim 48$  for details) MOB (See pages 45 for details)

### DSC Log

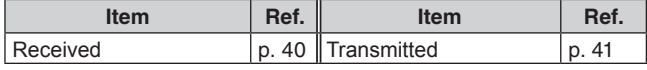

### GPS/GNSS

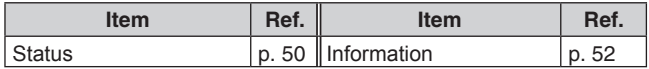

### Radio Settings

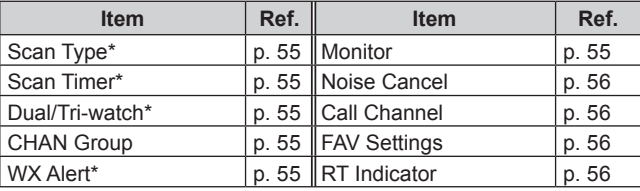

### DSC Settings

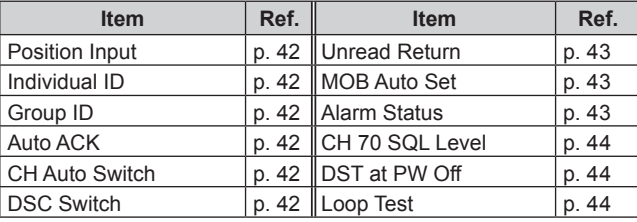

## Configuration

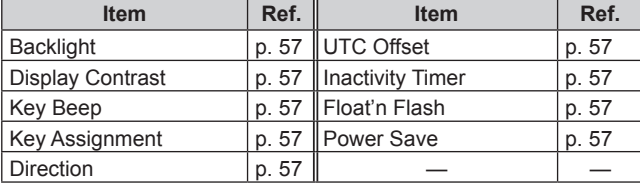

**Information** (See pages 52 for details)

\*May not be displayed, depending on the transceiver version.

## 10 MENU SCREEN

## ■ **Radio Settings items**

## **Scan Type** (Default: —)

The transceiver has 2 scan types. Select Normal Scan and Priority Scan.

- *Normal Scan*: Scans all Favorite channels in the selected channel group.
- *Priority Scan*: Sequentially scans all Favorite channels, while monitoring Channel 16.

LThe default setting differs, depending on the transceiver version.

## **Scan Timer** (Default: Off)

You can use the Scan Timer to pause, or to resume after 5 seconds, when a signal is detected.

- *On*: When a signal is detected on a channel, the scan pauses for 5 seconds, and then resumes. If the signal disappears in less than 5 seconds, the scan immediately resumes.
- *Off*: When a signal is detected on a channel, the scan pauses until the signal disappears, and then resumes.

### **Dual/Tri-watch** (Default: Dualwatch)

Select Dualwatch or Tri-watch.

- *Daulwatch*: Monitors Channel 16 while receiving on another channel.
- *Tri-watch*: Monitors Channel 16 and the Call channel while receiving on another channel.

 $\Omega$ See page 18 for details.

## **CHAN Group** (Default: —

Select the suitable channel group for your operating area. Select INT, USA, CAN, DSC, or ATIS depending on the transceiver version. **O**See page 12 for details.

**WX Alert** (Default: Off)

For the USA, Australian, and Export versions, an NOAA broadcast station transmits a Weather Alert tone before any important weather information.

L"WX " is displayed instead of "WX."

L"WX " blinks until you push a key after detecting an alert.

- *On with Scan*: The preset Weather channels are sequentially checked while scanning.
- *On*: The previously selected (last used) Weather channel is checked while scanning.
- **Off**: The Weather Alert tone is not detected.

**Monitor** (Default: Push)

Hold down [VOL/SQL] for 1 second to turn ON the Monitor function. The squelch opens.

You can select whether the squelch closes when you release [VOL/SQL], or when you push any key.

- *Push*: The squelch stays open while holding down [VOL/SQL].
- *Hold*: The squelch stays open until you push any key.

## MENU SCREEN 10

## **Noise Cancel** (Default: Off)

The Noise Cancel function reduces random noise components in the received or transmitted signal. Set the function for both receiving and transmitting.

## **RX**

- *• Off*: The Noise Cancel function is OFF.
- *• 1*: Reduces random noise components in the received signal to approximately one half.
- *• 2*: Reduces random noise components in the received signal to approximately one third.
- *3*: Reduces random noise components in the received signal to approximately one tenth.

### **TX**

- *• On*: Reduces random noise components in the transmitted signal to approximately one third.
- *Off*: The Noise Cancel function is OFF.

## **Call Chancel** (Default: —)

You can change your Call channel. The default setting differs, depending on the transceiver version. **O**See page 13 for details.

### **FAV Settings**

You can set all channels as Favorite channels, clear all settings, or reset to default. By default, some channels are preset. The Favorite channels differ, depending on the transceiver version.

- *• Set All Channels*: Sets all channels as Favorite channels.
- *• Clear All Channels*: Clears all Favorite channels.
- *• Set default*: Resets Favorite channels to the default.

*C*See page 17 for details.

### **RT Indicator** (Default: On)

**10**

Select whether or not to display the Radio Telephone indicator (RT) while in the RT mode. This indicates that while RT is displayed, you can make a voice communication, except for a DSC call.

- *• On*: The RT indicator is displayed.
- Off: The RT indicator is not displayed.

LWhen "On" is selected, "STBY" is displayed while in the standby mode, and "DSC" is displayed while in the DSC mode.

## ■ **Configuration items**

## **Backlight**

**Level** (Default: 4)

You can adjust the backlight brightness between 1 and 7, or OFF. The backlight automatically turns OFF after no key is pushed for 5 seconds.

## **Continue Type** (Default: Off)

You can set the backlight on dim, even if the backlight is automatically turned OFF. This function enables you to see the display in the dark, even when the backlight is OFF.

- *• Off*: The function is turned OFF.
- *• Dim*: The screen stays dimly lit, even if the backlight is turned OFF after no key is pushed for 5 seconds.

LIf you want to reduce the battery consumption, turn this function OFF.

## **Display Contrast** (Default: 4)

You can adjust the display contrast level between 1 and 8. One is the lowest contrast level, and eight is the highest contrast level.

**Key Beep** (Default: On)

You can select whether or not to sound a beep when a key is pushed.

- *• On*: Sounds a beep when a key is pushed.
- *• Off*: No beep sounds, for silent operation.

## **Key Assignment**

## **Softkey 1~21**

You can change which software key functions to display, and their order. You can assign up to 21 software keys at a time. LThe usable software key functions and their order may differ, depending on the transceiver version.

## **Set default**

Select this item to set the software key function order as default.

LThe default setting may differ, depending on the transceiver version.

## **Direction**

You can set the display type for the "Compass," "Navigation," and "Position Check" screen.

**Compass** (Default: N-UP)

- *• N-UP*: The top of the compass represents North.
- *• AC-UP*: The compass represents the direction of your course heading.

## **Navigation** (Default: N-UP)

- *• N-UP*: The top of the "Navigation" screen represents North.
- *• AC-UP*: The top of the "Navigation" screen represents the direction of your course heading.
- *• WP-UP*: The top of the "Navigation" screen represents the destination waypoint.

## MENU SCREEN 10

### **Position Check** (Default: N-UP)

- **N-UP**: The top of the "Position Check" screen represents North.
- *• AC-UP*: The top of the "Position Check" screen represents the direction of your course heading.

## **UTC Offset** (Default: 00:00)

Set the offset time between Universal Time Coordinated (UTC) and your local time to between –14:00 and +14:00 (in 1 minute steps).

## **Inactivity Timer**

The transceiver automatically returns to the operation screen if you push no key for the set period of time for each mode.

## **Not DSC Related** (Default: 10 min)

This setting is for when the transceiver displays a screen that is not related to DSC.

## **DSC Related** (Default: 15 min)

This setting is for when the transceiver displays a screen that is related to DSC.

## **Distress Related** (Default: Off)

This setting is for when the transceiver displays a screen that is related to a Distress call.

**RT Related** (Default: 30 sec)

This setting is for when the transceiver is in the Radio Telephone mode.

## **Float'n Flash**

The Float'n Flash function detects that the transceiver has come in contact with water. When the function turns ON, the backlight starts to blink to make it easy to find the transceiver, even in the dark.

## **Function** (Default: On)

- *• On*: The Float'n Flash function is ON.
- *• Off*: The Float'n Flash function is OFF.

**Auto Off** (Default: 20 sec)

After taking the transceiver out of the water, the backlight keeps blinking for this set period of time. Set the time to between 0 and 30 seconds (in 10 second steps).

**Cycle** (Default: 0.5 sec)

The backlight repeatedly turns ON or OFF in the set time cycle. Set the cycle to 0.5, 1, 2 or 4 seconds.

#### **Alarm** (Default: Off)

Select whether or not to sound an alarm while the backlight blinks when the Float'n Flash function is turned ON.

- *• On*: An alarm sounds while the backlight blinks.
- Off: No alarm sounds, even when the Float'n Flash function is set to ON.

## **Power Save** (Default: On)

This function conserves battery power. The power save function is automatically turned ON when no signal is received for 5 seconds.

Turn the Power Save function ON or OFF.

# 11 **BATTERY CHARGING**

## **♦ Battery caution**

Misuse of Li-ion batteries may result in the following hazards: smoke, fire, or the battery may rupture. Misuse can also cause damage to the battery or degradation of battery's performance.

R **DANGER! NEVER** solder the battery terminals, or **NEVER** modify the battery pack. This may cause heat generation, and the battery may burst, emit smoke or catch fire.

 $\triangle$  **DANGER! NEVER** leave battery pack in places with temperatures above +60˚C (+140˚F). High temperature buildup in the battery, such as could occur near fires or stoves, inside a sun-heated vehicle, or in direct sunlight for long periods of time may cause the battery to rupture or catch fire. Excessive temperatures may also degrade battery's performance or shorten battery life.

*A* DANGER! NEVER strike or otherwise impact the battery. Do not use the battery if it has been severely impacted or dropped, or if the battery has been subjected to heavy pressure. Battery damage may not be visible on the outside of the case. Even if the surface of the battery does not show cracks or any other damage, the cells inside the battery may rupture or catch fire.

 $\triangle$  **DANGER! NEVER** expose the battery to rain, snow, seawater, or any other liquids. Do not charge or use a wet battery. If the battery gets wet, be sure to wipe it dry before using.

 $\triangle$  **DANGER! NEVER** place or leave battery packs near fire. Fire or heat may cause them to rupture or explode. Dispose of used battery packs in accordance with local regulations.

 $\triangle$  **DANGER! NEVER** use the battery with a transceiver for which it is not specified. Never use a battery with any other equipment, or for any purpose that is not specified in this instruction manual.

 $\triangle$  **DANGER! NEVER** let fluid from inside the battery get in your eyes. If it does, blindness can result. Rinse your eyes with clean water, without rubbing them, and immediately go to a doctor.

A **WARNING! NEVER** put the battery in a microwave oven, high-pressure container, or in an induction heating cooker. This could cause a fire, overheating, or cause the battery to rupture.

 $\triangle$  **WARNING! NEVER** use the battery if it emits an abnormal odor, heats up, or is discolored or deformed. If any of these conditions occur, contact your Icom dealer or distributor.

 $\triangle$  **WARNING! NEVER** let fluid from inside the battery come in contact with your body. It it does, immediately wash with clean water.

**CAUTION: DO NOT** use the battery pack out of the specified temperature range.

- $\cdot$  IC-M93D:  $-20^{\circ}$ C ~ +60 $^{\circ}$ C (-4 $^{\circ}$ F ~ +140 $^{\circ}$ F)
- IC-M93D EURO: –15˚C ~ +55˚C
	- $(-10^{\circ}$ C ~ +55<sup>°</sup>C for the Australian version)
- $\cdot$  BP-285:  $-20\degree C \sim +60\degree C$  (-4 $\degree F \sim +140\degree F$ )

Using the battery out of its specified temperature range will reduce the battery's performance and battery life. Please note that the specified temperature range of the battery may exceed that of the transceiver. In such cases, the transceiver may not work properly because it is out of its operating temperature range.

## BATTERY CHARGING 11

**CAUTION:** Shorter battery life could occur if the battery is left fully charged, completely discharged, or in an excessive temperature environment (above +50°C (+122°F)) for an extended period of time. If the battery pack must be left unused for a long time, it must be detached from the transceiver after discharging. You may use the battery pack until the remaining capacity is about half, then keep it safely in a cool and dry place at the following temperature range:

- $-20^{\circ}$ C ~ +50 $^{\circ}$ C ( $-4^{\circ}$ F ~ +122 $^{\circ}$ F) (within a month)
- $-20^{\circ}$ C ~ +40 $^{\circ}$ C ( $-4^{\circ}$ F ~ +104 $^{\circ}$ F) (within three months)
- $-20^{\circ}$ C ~ +20 $^{\circ}$ C ( $-4^{\circ}$ F ~ +68 $^{\circ}$ F) (within a year)

**BE SURE** to replace the battery pack with a new one approximately five years after manufacturing, even if it still holds a charge. The inside battery material will become weak after a period of time, even with little use. The estimated number of times you can charge the battery is between 300 and 500. Even when the battery appears to be fully charged, the operating time of the transceiver may become short when:

- Approximately five years have passed since the battery was manufactured.
- The battery has been repeatedly charged.

## **♦ Charging caution**

 $\triangle$  **DANGER! NEVER** charge the battery pack in areas with extremely high temperatures, such as near fires or stoves, inside a sun-heated vehicle, or in direct sunlight. In such environments, the safety/protection circuit in the battery will activate, causing the battery to stop charging.

 $\triangle$  **DANGER! NEVER** charge the transceiver during a lightning storm. It may result in an electric shock, cause a fire or damage the transceiver. Always disconnect the power adapter before a storm.

A **WARNING! NEVER** charge or leave the battery in the battery charger beyond the specified time for charging. If the battery is not completely charged by the specified time, stop charging and remove the battery from the battery charger. Continuing to charge the battery beyond the specified time limit may cause a fire, overheating, or the battery may rupture.

 $\triangle$  **WARNING! NEVER** insert the transceiver (battery attached to the transceiver) into the charger if it is wet or soiled. This could corrode the battery charger terminals or damage the charger. The charger is not waterproof.

**NOTE:** Charge the battery pack within the specified temperature range:  $+10^{\circ}$ C ~  $+45^{\circ}$ C ( $+50^{\circ}$ F ~  $+113^{\circ}$ F). Otherwise, the charging time will be longer, but the battery will not reach a full charge. While charging, at a point after the temperature goes out of the specified range, the charging will automatically stop.

**NOTE**: Be sure the slots on the battery pack are correctly aligned

Slot

with the guide tabs inside the battery charger.

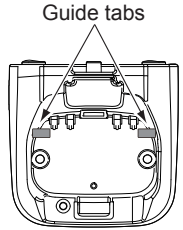

## 11 BATTERY CHARGING

## ■ **Regular battery charger**

## **♦ Installing the BC-220**

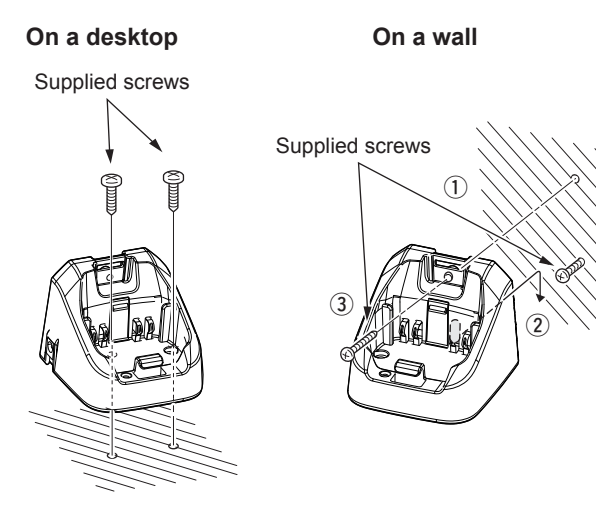

## **♦ Charging with the BC-220 and BC-123S**

You can charge Li-ion battery pack using the BC-220 and BC-123S.

• Charging time: approximately 3 hours.

 $D$ You can also use the CP-25H CIGARETTE LIGHTER CABLE, or OPC-515L dc power cable instead of the BC-123S.

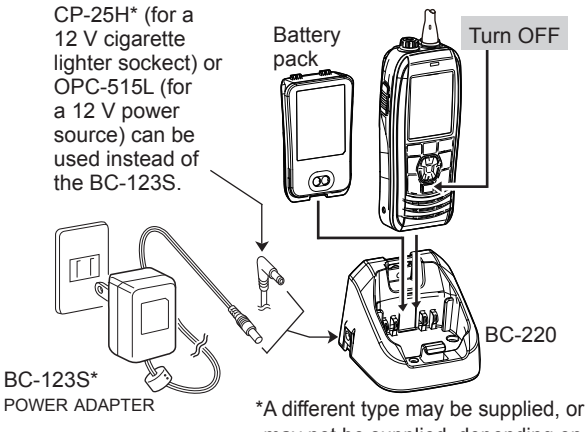

may not be supplied, depending on the transceiver version.

**CAUTION: NEVER** connect the OPC-515L to a power source using reverse polarity. This will damage the battery charger.

White line:  $\oplus$  / Black line:  $\ominus$ 

## ■ **Optional battery charger**

## D **Rapid charging with the BC-214, BC-157S and AD-133**

The optional BC-214 with the BC-157S and AD-133 simultaneously charges up to 6 Li-ion battery packs.

• Charging time: approximately 3 hours.

LYou can also use the OPC-656\* dc power cable instead of the BC-157S and AD-133.

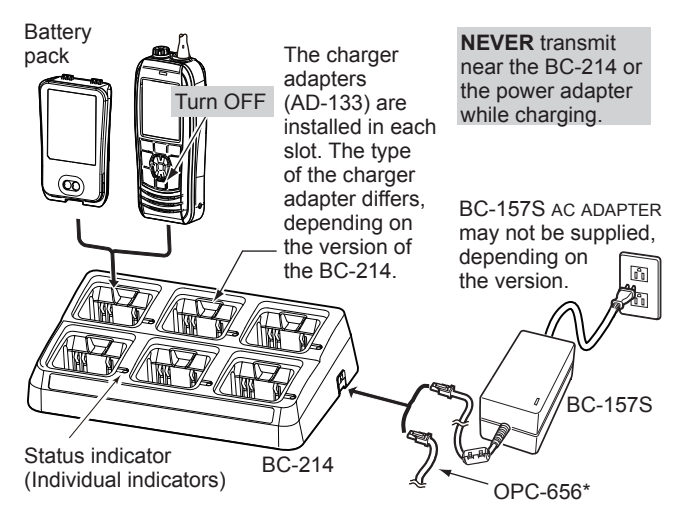

#### **\*OPC-656 dc power cable**

Connect to a DC power source (12  $\sim$  16 V/at least 7 A)

**CAUTION: NEVER** reverse the polarity when connecting the power cable to a power source. This will damage the battery charger. Red line:  $\oplus$  / Black line:  $\ominus$ 

# 12 **OPTIONAL SPEAKER MICROPHONE**

## ■ **About the HM-165**

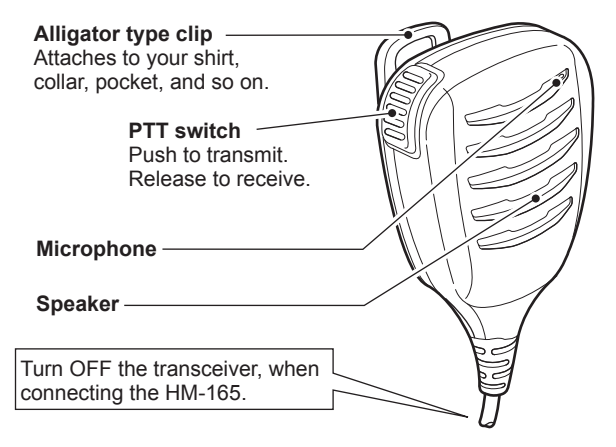

## **NOTE:**

- **NEVER** immerse the connector in water. If the connector becomes wet, be sure to dry it BEFORE connecting it to the transceiver.
- If the audio sound becomes muffled, remove any water that may be inside the speaker grill and/or microphone hole.
- The microphone is near the top of the speaker microphone. To maximize the readability of your transmitted signal, hold the microphone 5 to 10 cm (2 to 4 inches) from your mouth, and then speak at your normal voice level.
- The DSC alarms sound from the transceiver, even while the speaker microphone is attached.

## ■ Attaching the HM-165

- 1. Turn OFF the transceiver.
- 2. Insert the speaker microphone into the connector, and then screw it tight, as shown below. LBe careful not to cross-thread the connection.

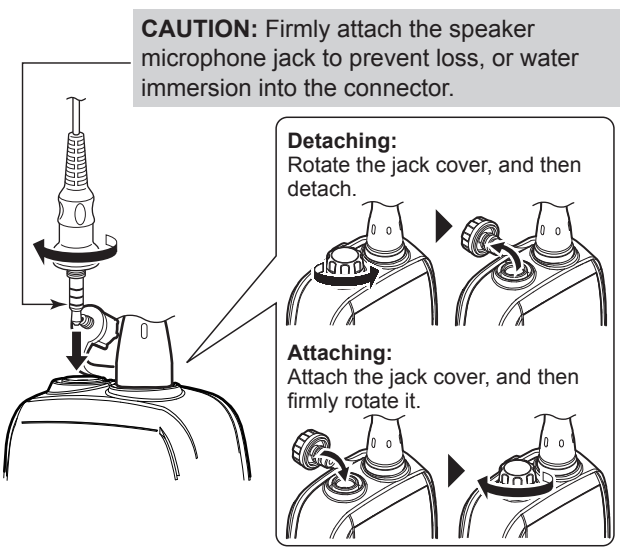

**NOTE: KEEP** the jack cover attached when the speakermicrophone is not connected. Otherwise, water will get into the transceiver, and the terminals will become rusty, or if the connector gets wet, the transceiver may not work properly.

## **TROUBLESHOOTING** 13  $\equiv$

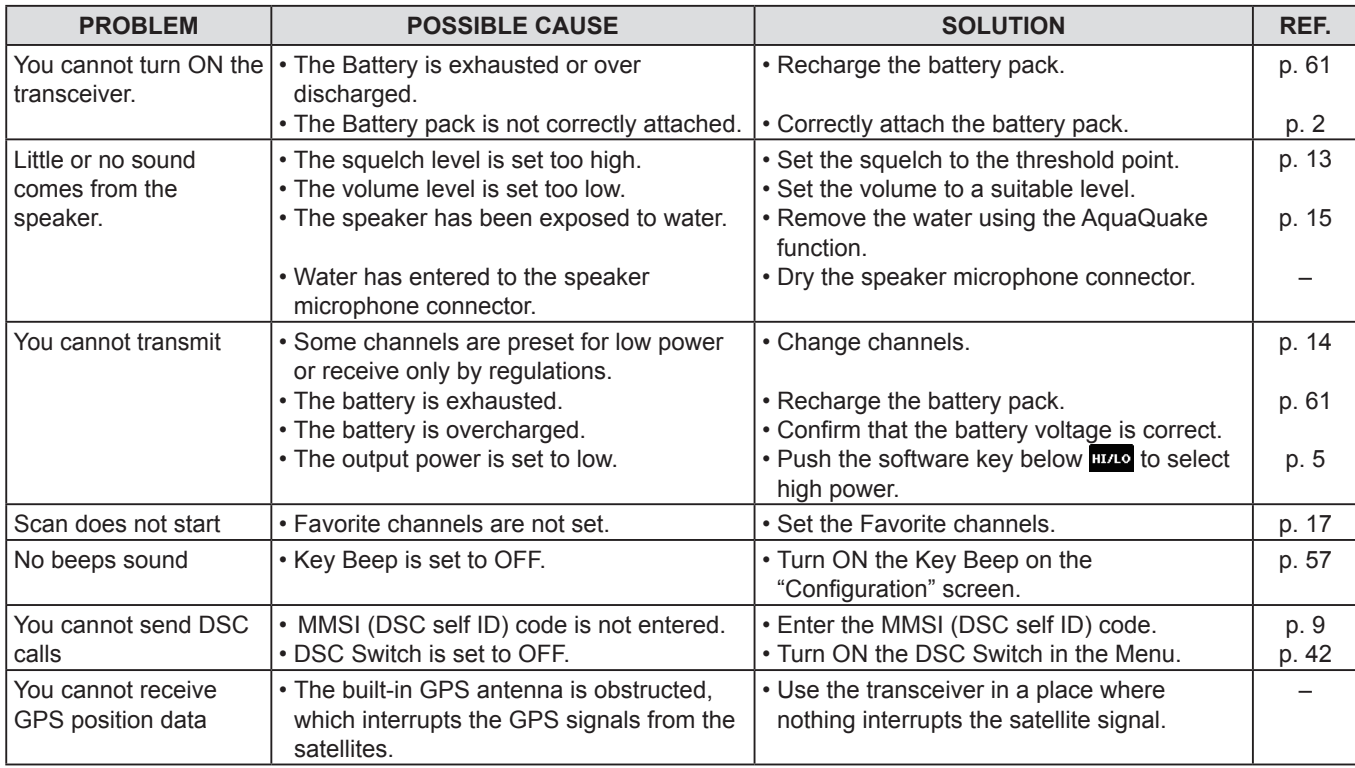

# 14 **SPECIFICATIONS AND OPTIONS**

## ■ **Specifications**

## *IC-M93D*

## $\Diamond$  **General**

• Frequency coverage: TX 156.025 ~ 157.425 MHz

- 
- Current drain (approximately): Tx (5 W) 1.5 A

• Mode: FM (16K0G3E), DSC (16K0G2B) • Operating temperature range:  $-20^{\circ}$ C ~ +60°C ( $-4^{\circ}$ F ~ +140°F) Tx (1 W) 0.7 A RX maximum audio 0.25 A (External) 0.45 A (Internal) • Power supply requirement: 7.2 V DC nominal (negative ground)

RX 156.050 ~ 163.275 MHz

- Frequency stability: ±10 ppm
- $\cdot$ Antenna impedance:  $50 \Omega$  nominal
- Dimensions (approximately):  $57 (W) \times 144.6 (H) \times 38.5 (D)$  mm (Projections not included)  $2.2 \text{ (W)} \times 5.7 \text{ (H)} \times 1.5 \text{ (D)}$  inches
- Weight (approximately): 265 g/9.3 oz with BP-285

## **◇ Transmitter**

•  Output power: 5 W/1 W

• Modulation system: Variable reactance frequency modulation

- Maximum frequency deviation: ±5.0 kHz
- •Adjacent channel power: 70 dB
- Spurious emissions (typical): –68 dBc

## **◇ Receiver**<br>• Sensitivity (typical):

 $0.25 \mu V$  (12 dB SINAD)

• Squelch sensitivity (threshold, typical): 0.25 µV • Intermodulation rejection ratio: 70 dB (typical)

- Spurious response rejection ratio: 70 dB (typical)
- •Adjacent channel selectivity: 70 dB (typical)
- •Audio output power (at 10% distortion):

0.35 W typical (External) with an  $8 \Omega$  load 0.9 W typical (Internal) with a  $12$  O load at 1 kHz

## *IC-M93D EURO*

## **♦ General**

- 
- 
- Operating temperature range:  $-15^{\circ}$ C ~ +55 $^{\circ}$ C
- Current drain (approximately): TX (5 W) 1.5 A
- 
- Frequency stability: ±1.5 kHz
- $\cdot$  Antenna impedance:  $50 \Omega$  nominal
- Dimensions (approximately): 57 (W)  $\times$  144.6 (H)  $\times$  38.5 (D) mm (Projections not included)
- Weight (approximately): 265 g with BP-285

• Frequency coverage: TX 156.000 ~ 161.450 MHz (156.000 ~ 161.600 MHz for Dutch version) Rx 156.000 ~ 163.425 MHz • Mode: FM (16K0G3E), DSC (16K0G2B) TX (1 W) 0.7 A RX maximum audio 0.25 A (External) 0.45 A (Internal) • Power supply requirement: 7.2 V DC nominal (negative ground)
## SPECIFICATIONS AND OPTIONS 14

### $\Diamond$  Transmitter

- Output power: 5 W/1 W
- Modulation system: Variable reactance frequency
- Maximum frequency deviation: ±5 kHz
- Adjacent channel power: 70 dB
- Spurious emissions: 0.25 µW

## **◇ Receiver**<br>• Sensitivity (typical):

- 
- Squelch sensitivity (threshold, typical):

–6 dBµ emf

modulation

- Intermodulation rejection ratio: 68 dB
- Spurious response rejection ratio: 70 dB
- Adjacent channel selectivity: 70 dB
- Audio output power (at 10% distortion):

 $0.2$  W (External) with an  $8 \Omega$  load 0.9 W typical (Internal) with a  $12$  O load at 1 kHz

–6 dBu emf at 20 dB SINAD

#### *IC-M93D EURO (Australian version)*

#### **♦ General**

• Frequency coverage: TX 156.025 ~ 157.425 MHz

• Mode: FM (16K0G3E), DSC (16K0G2B)

- Operating temperature range:  $-10^{\circ}$ C ~ +55 $^{\circ}$ C
- Current drain (approximately): TX (5 W) 1.5 A

TX (1 W) 0.7 A RX maximum audio 0.25 A (External) 0.45 A (Internal)

RX 156.300 ~ 162.025 MHz

- 
- 
- $\cdot$ Antenna impedance:  $50 \Omega$  nominal
- (Projections not included)
- Weight (approximately): 265 g/9.3 oz with BP-285

#### $\Diamond$  Transmitter

- Output power: 5 W/1 W
- 
- Maximum frequency deviation: ±5.0 kHz
- •Adjacent channel power: 70 dB
- Spurious emissions (typical): 0.25 µW

## **◇ Receiver**<br>• Sensitivity (typical):

- 
- Squelch sensitivity (threshold, typical):
	- –6 dBµ emf
- •Intermodulation rejection ratio: 65 dB
- Spurious response rejection ratio: 65 dB
- •Adjacent channel selectivity: 65 dB
- •Audio output power (at 10% distortion):

 $0.2$  W (External) with an 8  $\Omega$  load 0.9 W typical (Internal) with a  $12$  O load at 1 kHz

**14**

• Power supply requirement: 7.2 V DC nominal (negative ground)<br>• Frequency stability:  $\pm 10$  ppm (-10°C ~ +55°C)  $±10$  ppm ( $-10^{\circ}$ C ~ +55°C) • Dimensions (approximately):  $57 (W) \times 144.6 (H) \times 38.5 (D)$  mm

• Modulation system: Variable reactance frequency modulation

 $-6$  dB $\mu$  emf (20 dB SINAD)

## 14 SPECIFICATIONS AND OPTIONS

## ■ **Options**

#### **♦ Battery pack**

• **BP-285** Li-ion battery pack

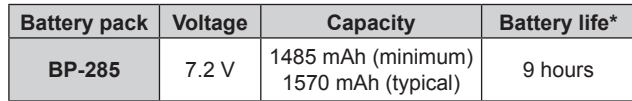

 \* The operating periods are calculated under the following conditions:  $TX : RX :$  Standby =  $5 : 5 : 90$ (Power save : ON/ while valid GPS position data is received)

### **♦ Chargers**

- **BC-220** rapid charger + **BC-123S** ac adapter For rapid charging of battery pack. (Charging time: approximately 3 hours)
- **BC-214** rapid charger + **AD-133** charger adapter (6 pcs.)

+ **BC-157S** ac adapter

For rapid charging of 6 battery packs.

(Charging time: approximately 3 hours)

#### **◇ DC cables**

**• OPC-515L/OPC-656** dc power cable For charging of the battery packs using a 12 V DC power source instead of the AC adapter. (OPC-515L for BC-220 : OPC-656 for BC-214)

#### **⊘** Other

• **HM-165/HM-228** speaker microphone

 Full sized waterproof speaker microphone including alligator type clip to attach to your shirt or collar.

- **FA-SC59V** flexible antenna
- **MB-133** belt clip
- **MB-96F/MB-96FL** leather belt hanger
- **CP-25H** cigarette lighter cable For charging with the BC-220 charger through a 12 V cigarette lighter socket.

**NOTE:** The CP-25H is equipped with a 1 A fuse. If the fuse blows, repair the problem, then replace it with a new rated fuse. **DO NOT** use fuses with amp ratings other than the ratings written below.

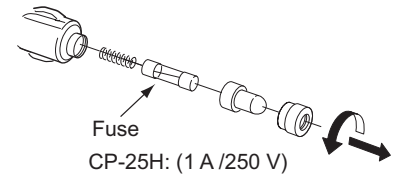

# **CHANNEL LIST** 15

#### D **For IC-M93D and IC-M93D EURO (Australia)**

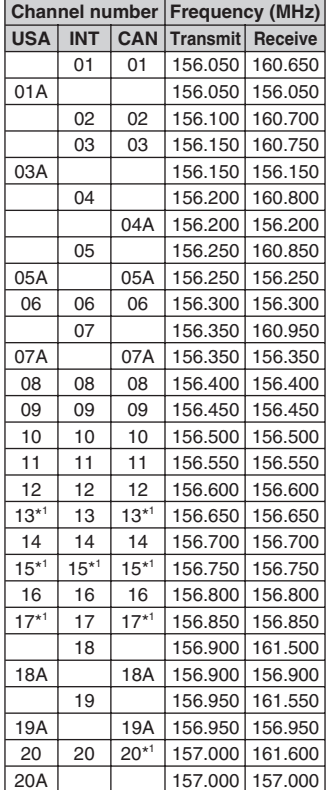

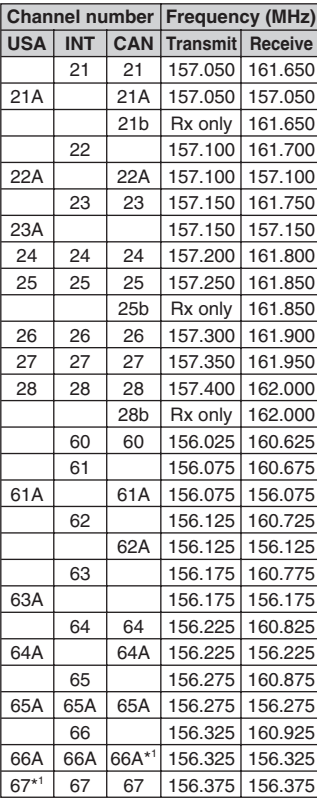

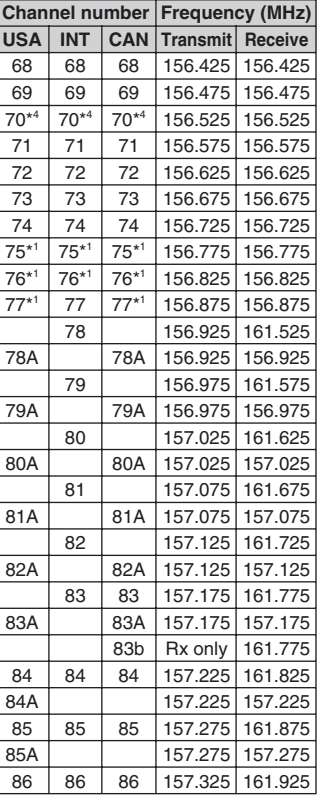

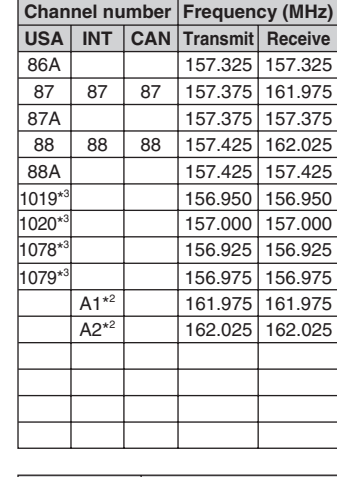

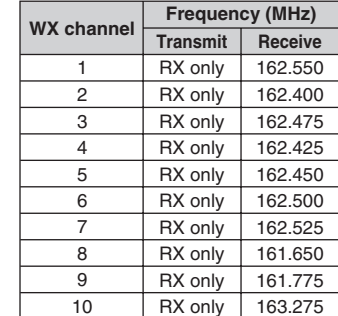

 $*3$  For only the USA version

\*1 Low power only the Australian version<br>\*3 For only the USA version \*4 DSC operation only

## 15 CHANNEL LIST

#### D **For IC-M93D EURO**

#### **● International channels**

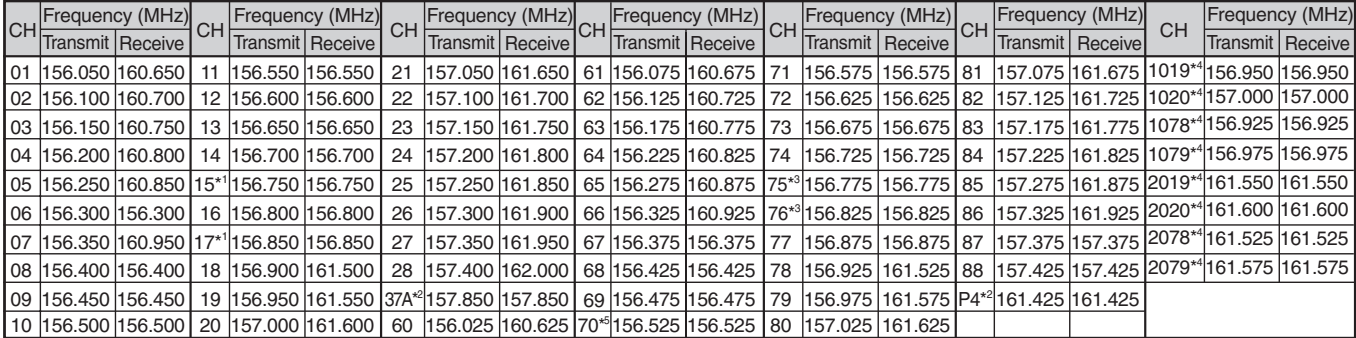

\*<sup>1</sup> Channels 15 and 17 may also be used for on-board communications provided the effective radiated power does not exceed 1 W, and subject to the national regulations of the administration concerned when these channels are used in its territorial waters.

\*2 UK Marina Channels: M1=37A (157.850 MHz), M2=P4 (161.425 MHz) for UK version only.

\*3 The output power of channels 75 and 76 are limited to low power (1 W) only. The use of these channels should be restricted to navigation-related communications only and all precautions should be taken to avoid harmful interference to channel 16, for example by means geographical separation.

\*4 For only the Dutch version

\*<sup>5</sup> DSC operation only

#### D **For IC-M93D EURO**

#### **● USA channels** (for UK version only)

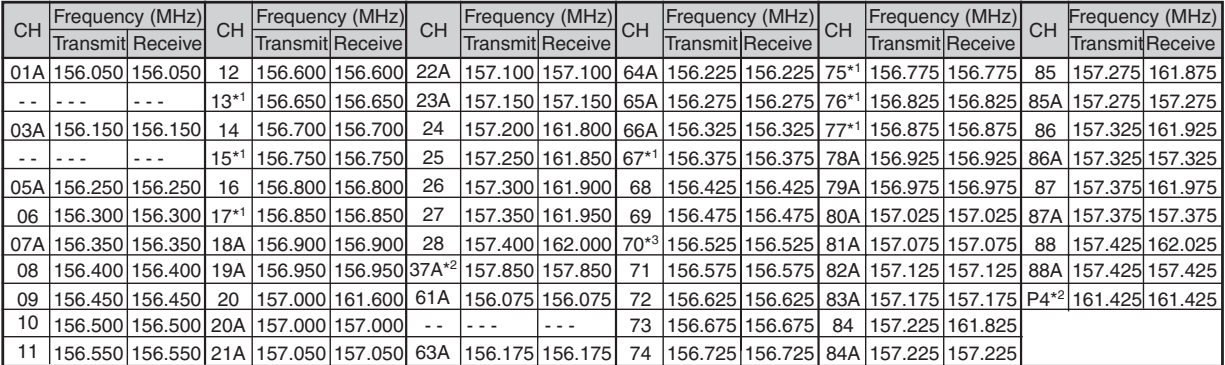

\*<sup>1</sup> Low power only

\*2 UK Marina Channels: M1=37A (157.850 MHz), M2=P4 (161.425 MHz) for UK version only.

\*3 DSC operation only

**NOTE:** Simplex channels, 3, 21, 23, 61, 64, 81, 82, and 83 **CANNOT** be lawfully used by the general public in USA waters.

# **SAFETY TRAINING INFORMATION**

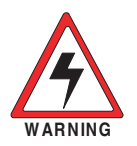

Your Icom radio generates RF electromagnetic energy while transmitting. This radio is designed for and classified as for "Occupational Use Only." This means it must be used only during the course of employment by individuals aware of the hazards, and the ways to minimize such hazards. This radio is NOT intended for use by the "General Population" **W AR NING CAU TION**

in an uncontrolled environment. This radio has been tested and complies with the FCC and IC RF exposure limits for "Occupational Use Only". In addition, your Icom radio complies with the following Standards and Guidelines with regard to RF energy and electromagnetic energy levels and evaluation of such levels for exposure to humans:

- FCC KDB Publication 447498 D03, Evaluating Compliance with FCC Guidelines for Human Exposure to Radio Frequency Electromagnetic Fields.
- American National Standards Institute (C95.1-1992), IEEE Standard for Safety Levels with Respect to Human Exposure to Radio Frequency Electromagnetic Fields, 3 kHz to 300 GHz.
- American National Standards Institute (C95.3-1992), IEEE Recommended Practice for the Measurement of Potentially Hazardous Electromagnetic Fields– RF and Microwave.
- The antennas, batteries, belt clips, speaker microphone, and other accessories that are listed in "OPTIONS" are authorized for use with this product. Use of accessories other than those specified may result in RF exposure levels exceeding the FCC and IC requirements for wireless RF exposure.; Belt Clip (MB-133), Rechargeable Li-ion Battery Pack (BP-285).
- Health Canada Safety Code 6 Limits of Human Exposure to Electromagnetic Energy in the Frequency Range from 3 kHz to 300 GHz.

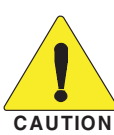

**To ensure that your expose to RF electromagnetic energy is within the FCC and IC allowable limits for occupational use, always adhere to the following guidelines:**

- **DO NOT** operate the radio without a proper antenna attached, as this may damage the radio and may also cause you to exceed FCC and IC RF exposure limits. A proper antenna is the antenna supplied with this radio by the manufacturer or an antenna specifically authorized by the manufacturer for use with this radio.
- **DO NOT** transmit for more than 50% of the total radio use time ("50% duty cycle"). Transmitting more than 50% of the time can cause FCC and IC RF exposure compliance requirements to be exceeded. The radio is transmitting when the TX icon is displayed. You can cause the radio to transmit by pushing the "PTT" switch.
- **ALWAYS keep** the antenna at least 2.5 cm (1 inch) away from the body when transmitting, and only use the Icom belt-clips listed in "OPTIONS" when attaching the radio to your belt, or other place, to ensure FCC and IC RF exposure compliance requirements are not exceeded.

The information listed above provides the user with the information needed to make him or her aware of RF exposure, and what to do to assure that this radio operates within the FCC and IC RF exposure limits of this radio.

#### **Electromagnetic Interference/Compatibility**

During transmissions, your Icom radio generates RF energy that can possibly cause interference with other devices or systems. To avoid such interference, turn off the radio in areas where signs are posted to do so. **DO NOT** operate the transmitter in areas that are sensitive to electromagnetic radiation such as hospitals, aircraft, and blasting sites.

#### **INDEX**

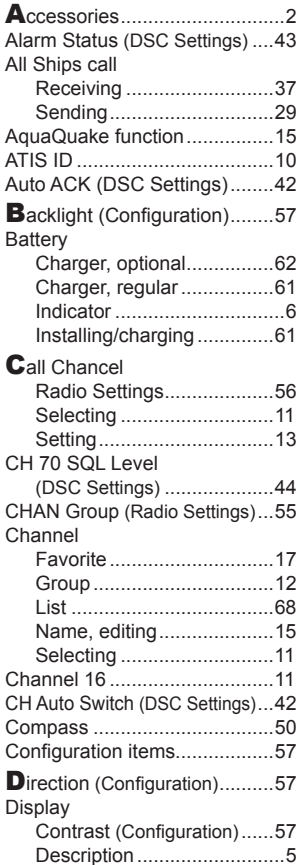

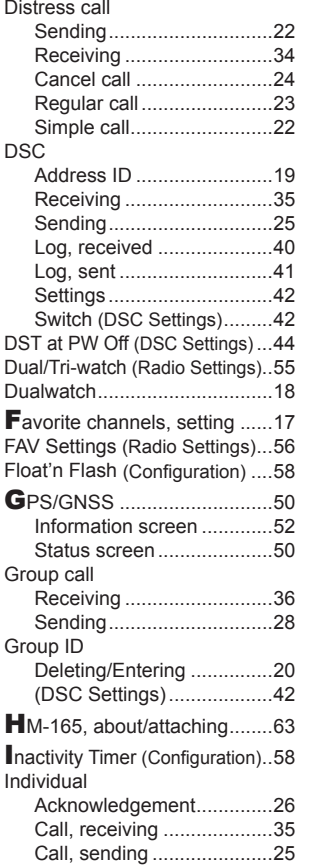

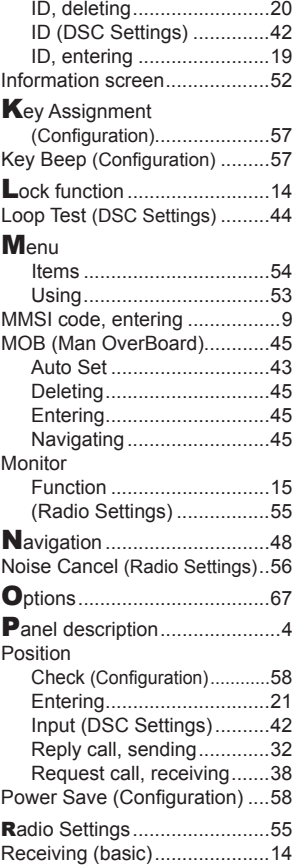

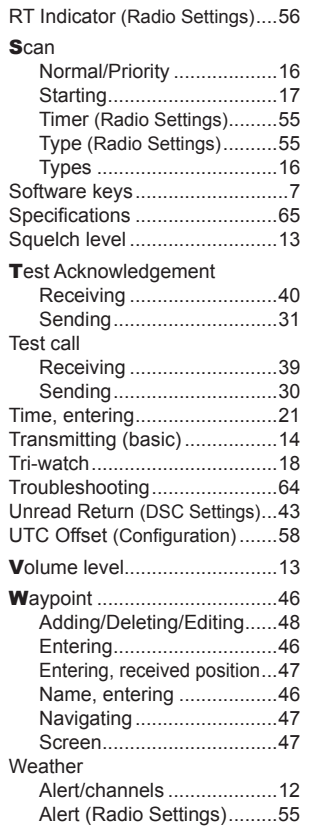

Count on us!

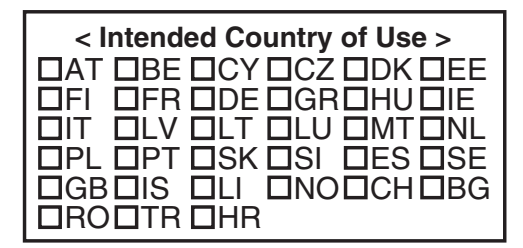

A-7316H-1EX Printed in Japan © 2016 Icom Inc.

Icom Inc. 1-1-32 Kamiminami, Hirano-ku, Osaka 547-0003, Japan